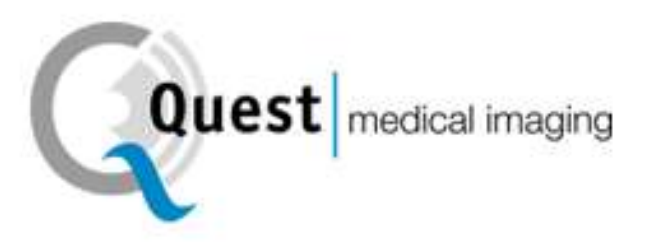

**Quest** | medical imaging

# QUEST SPECTRUM® 3

Intra-operative Fluorescence Imaging Open and Minimal Invasive Surgery

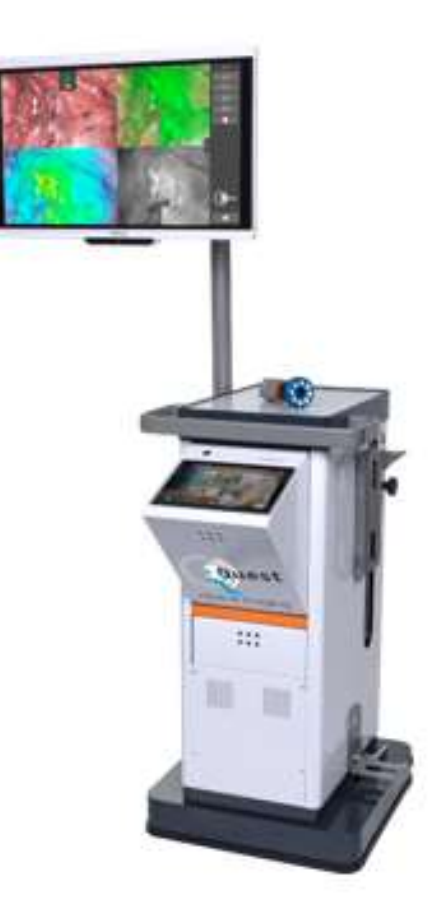

#### Unternehmenszentrale

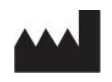

Quest Medical Imaging B.V. Industrieweg 41 1775 PW Middenmeer The Netherlands

Website: www.quest-mi.com

#### Kundendienst und Technik-Support

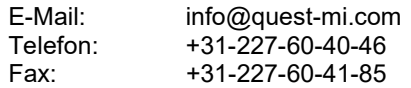

#### Kontakt USA

Quest Medical Imaging Inc. 10000 Cedar Avenue Suite 3-164 Cleveland, OH 44106 U.S.A.

#### Kundendienst und Technik-Support

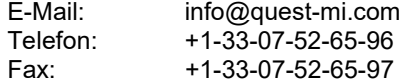

#### Dokumentenidentifikation

Dokument: QMI0023\_IFU\_DE\_23122021\_v2 Fassung: 2 Datum der Fassung: 23/12/2021 Diese IFU finden Sie auch in elektronischer Form auf unserer Website unter: www.quest-mi.com

Urheberrechtliche Erklärung: 2021 Quest Medical Imaging B.V.

Alle Rechte vorbehalten. Ohne vorheriges schriftliches Einverständnis der Quest Group darf kein Teil des vorliegenden Dokumentes in irgendeiner Weise fotokopiert, wiedergegeben oder übersetzt werden.

Es wurde größte Sorgfalt darauf verwendet, das gelieferte Produkt und seine Dokumentation so präzise wie möglich zu gestalten.

Die in diesem Dokument enthaltenen Informationen können sich ohne vorherige Ankündigung ändern.

Gedruckt in den Niederlanden.

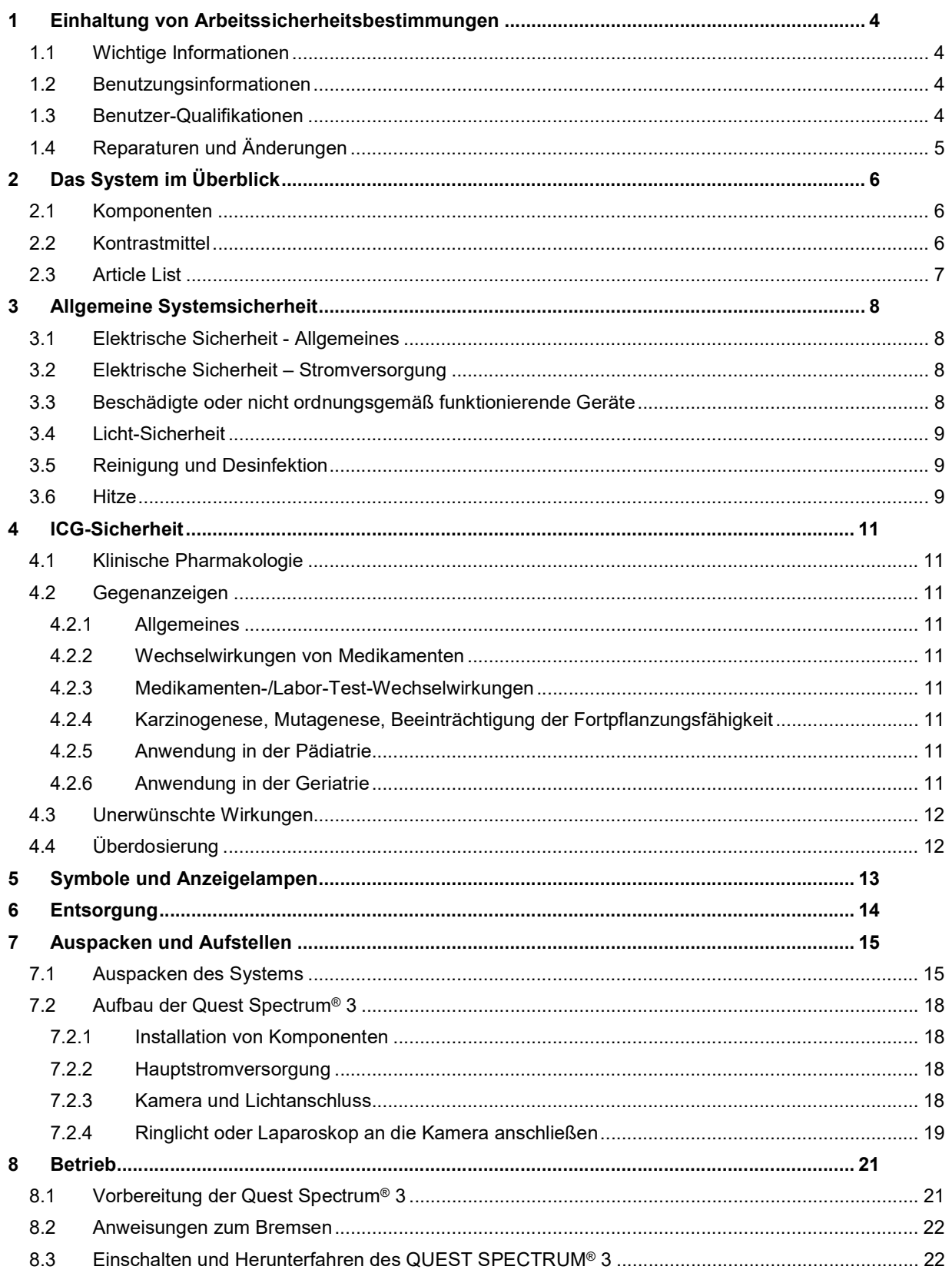

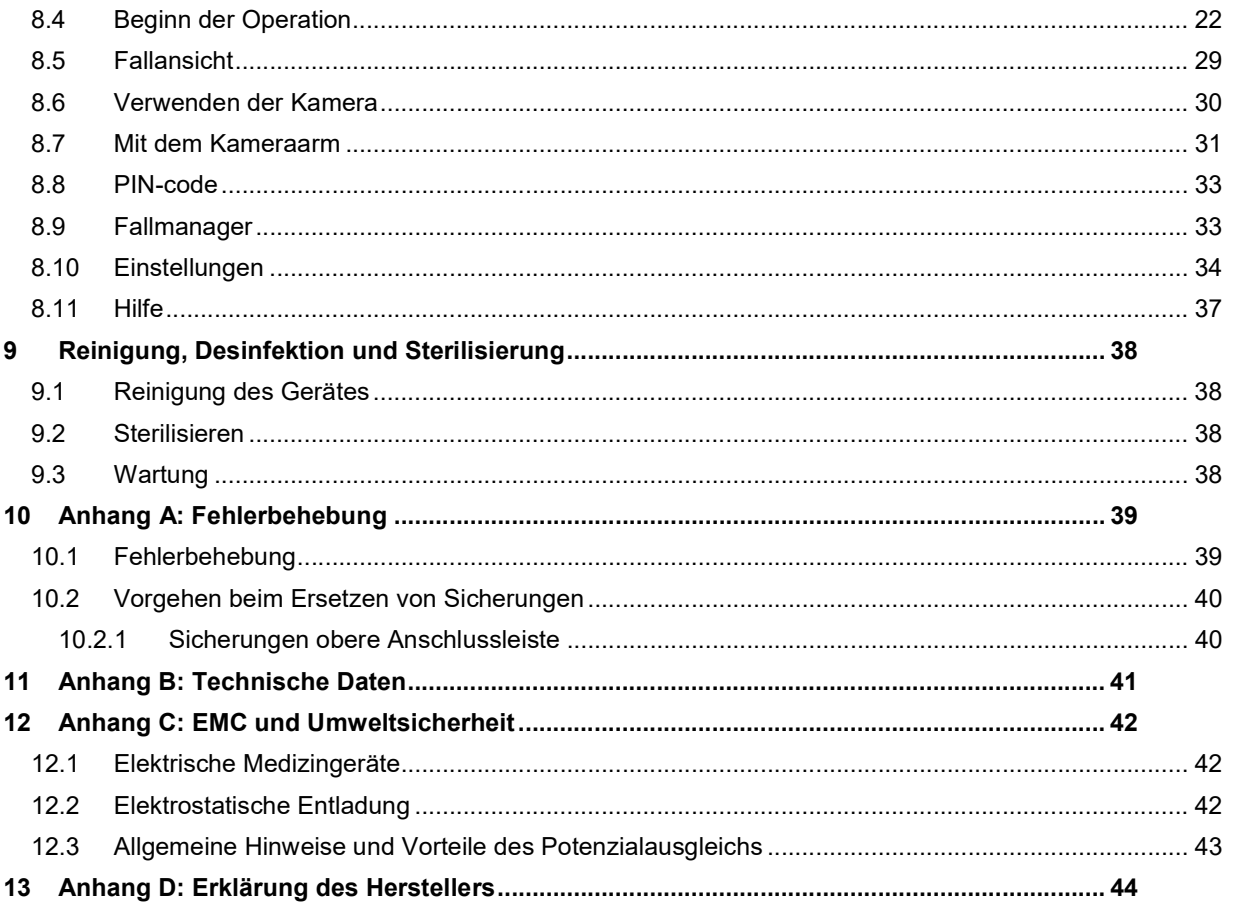

### 1 Einhaltung von Arbeitssicherheitsbestimmungen

### 1.1 Wichtige Informationen

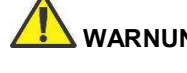

WARNUNG: Vor Benutzung lesen

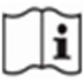

 Diese Betriebsanleitung enthält zentrale Informationen zur sicheren und effektiven Nutzung der Quest Spectrum® 3. Vor der Benutzung sollten Sie dieses Handbuch aufmerksam durchlesen und das System laut Anleitungen verwenden.

Bewahren Sie dieses Handbuch an einem sicheren, gut zugänglichen Ort auf. Fragen oder Anmerkungen über in diesem Handbuch enthaltene Informationen richten Sie bitte an Quest Medical Imaging.

Die folgenden Signalwörter dienen zur Unterscheidung von Warnhinweisen nach Gefahrentyp.

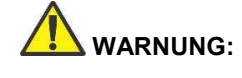

 WARNUNG: Weist auf Risiken für die Sicherheit von Patienten oder Benutzern hin. Die Nichtbeachtung von Warnungen kann zu Verletzungen von Patienten oder Benutzern führen.

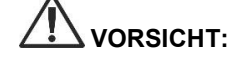

VORSICHT: Weist auf Risiken für die Geräte hin. Die Nichtbeachtung dieser Hinweise kann zu Schäden am Produkt führen.

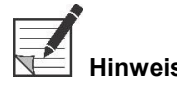

Hinweis: Bereitstellung besonderer Informationen zur Klärung von Anweisungen oder Darstellung weiterer nützlicher Informationen.

### 1.2 Benutzungsinformationen

DieDas Quest Spectrum® ist ein Fluoreszenzbildgebungssystem, das zur Erfassung und Betrachtung von Fluoreszenzbildern zur visuellen Beurteilung des Blutflusses zur Bewertung der Gewebeperfusion und der damit verbundenen Gewebetransferzirkulation in Gewebe und freien Lappen verwendet wird, die bei plastischen, rekonstruktiven und Organtransplantationen verwendet werden.

Das System verwendet die direkte Visualisierung für offene Eingriffe oder über ein Laparoskop für minimalinvasive Eingriffe.

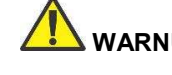

 WARNUNG: Die Quest Spectrum® 3 sollte nur im Einvernehmen mit den genehmigten Benutzungshinweisen verwendet werden.

### 1.3 Benutzer-Qualifikationen

Diese Betriebsanleitung richtet sich ausschließlich an qualifiziertes Personal (approbierte Ärzte bzw. medizinische Assistenten unter Aufsicht eines approbierten Arztes). Die Benutzung der Quest Spectrum® 3 sollte ausschließlich durch für klinische Anwendungen qualifiziertes Personal erfolgen.

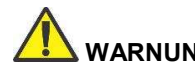

 WARNUNG: Das vorliegende Handbuch enthält keine Erklärung von oder Erläuterungen zu klinischen Verfahren. Für die korrekte Durchführung klinischer Verfahren ist qualifiziertes Personal zuständig.

### 1.4 Reparaturen und Änderungen

 WARNUNG: Der QUEST SPECTRUM® 3 enthält keine vom Benutzer zu wartenden Teile. Jährliche vorbeugende Inspektion oder Wartung ist erforderlich. Zerlegen, modifizieren oder reparieren Sie es nicht. Dies kann zu Verletzungen des Patienten oder des Benutzers und / oder des Instruments führen.

> Kleinere Probleme lassen sich durch Nachschlagen in Anhang A ("Fehlerbehebung") lösen. Ist ein bestimmtes Problem nicht lösbar, kontaktieren Sie Quest Medical Imaging. Vor der Rücksendung:

- Reinigen, desinfizieren und sterilisieren Sie das Lichtleitkabel und das Laparoskop gründlich, bevor Sie es zur Reparatur zurücksenden.
- Reinigen und desinfizieren Sie die Quest Spectrum® Kamera, Wagen, Light Engine und Control Center.
- Senden Sie das Teil in der Originalverpackung zurück. Ist dies nicht möglich, verpacken Sie es bitte transportsicher.
- Quest Medical Imaging haftet nicht für Schäden infolge unsachgemäßen Versandes.

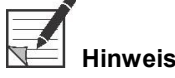

 Hinweis: Für das QUEST SPECTRUM® 3 und seine separaten Komponenten gilt eine Garantiezeit gemäß den nationalen Vorschriften für Teile und Arbeit, beginnend mit dem Zeitpunkt, an dem das Produkt von Quest Medical Imaging BV versandt wird. Die Garantie deckt Defekte an Teilen ab, die in den Allgemeinen Geschäftsbedingungen beschrieben werden.

### 2 Das System im Überblick

### 2.1 Komponenten

Die Quest Spectrum® 3 ist ein fluoreszierendes, bildgebendes System, das zur Unterstützung der offenen, minimalinvasiven, bildgeleiteten Chirurgie entwickelt wurde. Es besteht aus den folgenden, in Abbildung 1 gezeigten Komponenten.

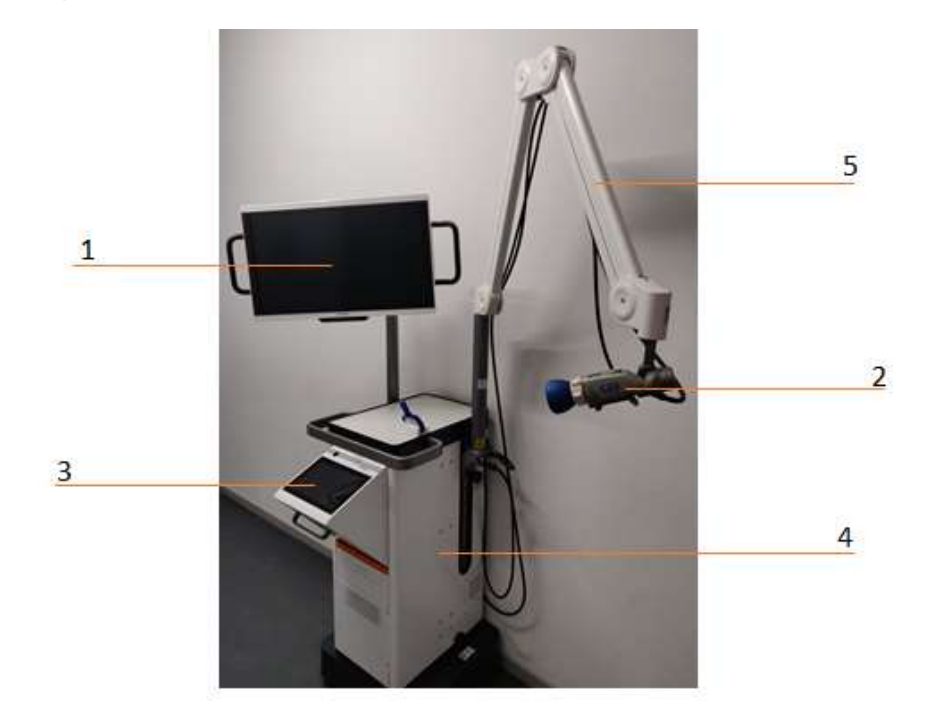

Abbildung 1: Übersicht über das QUEST SPECTRUM® 3. 1) 4K-Monitor, 2) empfindliche Kamera, 3) interaktives Touchpad, 4) Wagen, 5) mechanischer Kameraarm

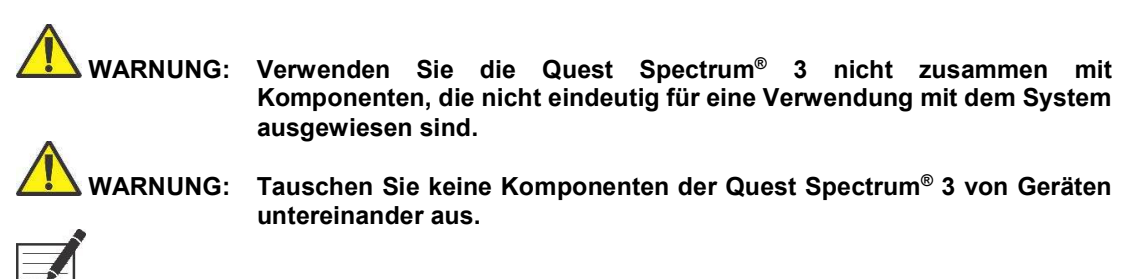

 Hinweis: Die Quest Spectrum® 3 lässt sich für minimalinvasive chirurgische Eingriffe einsetzen, wenn man das Quest Spectrum® Laparoskop an die Quest Spectrum® Kamera anschließt.

#### 2.2 Kontrastmittel

- Indocyaningrün (ICG) zur Injektion (nach USP) ist ein steriles, lyophilisiertes grünes Pulver mit 25 mg Indocyaningrün und nicht mehr als 5 % Natriumjodid.
- ICG zur Injektion (nach USP) wird in sterilem Wasser zur Injektion aufgelöst und intravenös verabreicht.
- Anweisungen für die Vorbereitung, Handhabung und Verabreichung des Kontrastmittels ICG finden sich in Kapitel 4 ICG-S.

Tabelle 1: Übersicht aller mit dem QUEST SPECTRUM® 3 verkauften Artikel. <sup>1</sup>Laparoskope haben ein separates Handbuch, <sup>2</sup>Drapes haben ein separates Handbuch. <sup>3</sup>Nur USA.

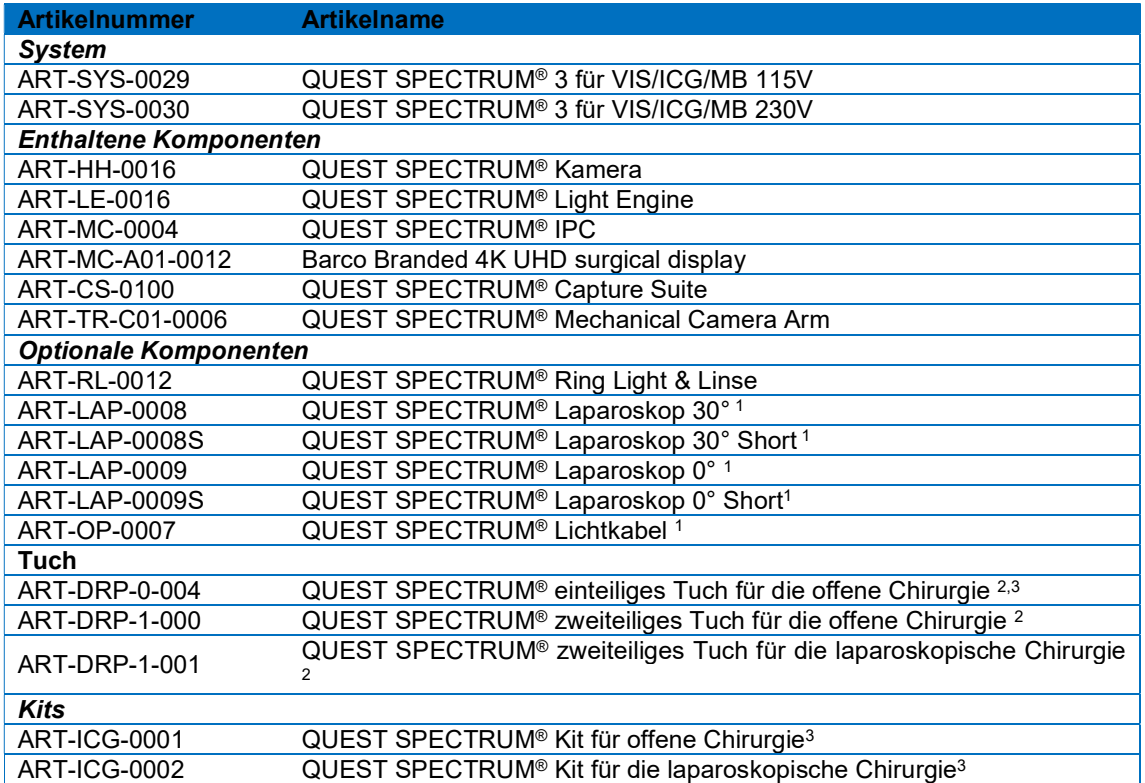

### 3 Allgemeine Systemsicherheit

### 3.1 Elektrische Sicherheit - Allgemeines

- WARNUNG: Um einem Stromschlagrisiko vorzubeugen, darf das Gerät nur an einen geerdeten Hauptanschluss angeschlossen werden.
- WARNUNG: Setzen Sie das System nicht neben oder auf anderen Geräten ein. Ist eine Verwendung neben oder auf anderen Geräten dennoch nötig, beobachten Sie das Gerät, um zu ermitteln, ob es normal läuft.

 WARNUNG: Schließen Sie KEINE Verteilersteckdosen an die Quest Spectrum® 3 an. Der Anschluss zusätzlicher Geräte kann zur Überlastung der Stromversorgung der Quest Spectrum® 3 führen.

- WARNUNG: Schließen Sie KEINE Geräte an die Quest Spectrum® 3 an, die nicht den IEC 60601-1-Anforderungen entsprechen. Diese Anforderungen nicht erfüllende Geräte können den Ausfall der Quest Spectrum® 3 oder unvorhergesehene Gerätereaktionen herbeiführen.
- VORSICHT: Verwenden oder lagern Sie keinerlei Flüssigkeiten in Nähe der Quest Spectrum® 3. Gelangt eine Flüssigkeit in eine Komponente der Quest Spectrum® 3, schalten Sie das System sofort aus und nehmen Sie es vom Netz.

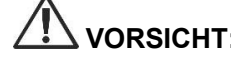

 VORSICHT: Führen Sie keine Gegenstände in die Lüftungsöffnungen des Gehäuses der Quest Spectrum® 3 ein.

 VORSICHT: Bei angeschalteter Quest Spectrum® 3 kein Kamerakabel anschließen oder vom Gerät nehmen.

### 3.2 Elektrische Sicherheit – Stromversorgung

 WARNUNG: Schließen Sie KEINE Geräte an die Steckdosen im Inneren der Quest Spectrum® 3 an. Der Anschluss zusätzlicher Geräte kann zur Überlastung der Stromversorgung der Quest Spectrum® 3 führen. WARNUNG: Verwenden Sie die Quest Spectrum® 3 nicht, wenn das Stromkabel irgendwie beschädigt ist oder Veränderungen daran vorgenommen wurden. WARNUNG: Die Erdung der Stromkabel darf nicht entfernt oder überbrückt werden. VORSICHT: Nehmen Sie Stromkabel vom Netz, indem Sie am Stecker anfassen – nicht am Kabel.

### 3.3 Beschädigte oder nicht ordnungsgemäß funktionierende Geräte

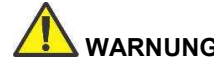

 WARNUNG: Setzen Sie Quest Spectrum® nicht ein, wenn ein Teil des Systems beschädigt oder nicht korrekt einsatzbereit ist. Die Nichtbeachtung dieses Hinweises kann zu Verletzungen führen.

### 3.4 Licht-Sicherheit

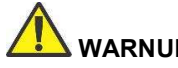

 WARNUNG: Entfernen Sie die optische Faser bei aktivierter Anregungslichtquelle NICHT vom Ringlicht oder vom Laparoskop. Ohne geeignete optische Komponenten, Ringlicht oder Laparoskop muss die Anregungslichtquelle der Klasse 3R zugerechnet und entsprechend vorsichtig gehandhabt werden.

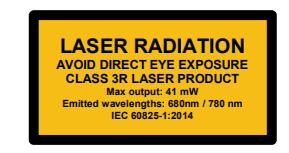

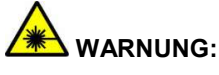

WARNUNG: Nicht direkt in den Lichtstrahl sehen

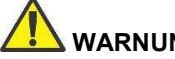

WARNUNG: Sehen Sie niemals in die Austrittsöffnung der Light Engine.

 WARNUNG: Fixieren Sie Ihren Blick NIEMALS auf die Austrittsöffnung der Light Engine. Die Lichtquelle ist heller als die meisten handelsüblichen Beleuchtungskörper und für einen direkten Anschluss mit einem Lichtleiter konzipiert.

 VORSICHT: NICHT das Gehäuse öffnen. Im Geräteinneren befinden sich keine zu wartenden Teile; das eigenmächtige Öffnen des Gehäuses der Light Engine macht die Garantie ungültig.

 VORSICHT: Richten Sie den Strahl der Light Engine niemals auf andere Personen oder reflektierende Oberflächen.

### 3.5 Reinigung und Desinfektion

WARNUNG: Folgen Sie den Anweisungen im Kapitel"9, um Komponenten und Zubehör der Quest Spectrum® 3 zu desinfizieren und/oder zu sterilisieren.

WARNUNG: NICHT das Ringlicht mit Linse sterilisieren.

### 3.6 Hitze

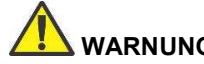

 WARNUNG: Die Lichtquelle kann an der Zielfernrohrspitze, dem Zielfernrohrlichtpfosten, der Lichtkabelspitze und / oder in der Nähe des Lichtkabeladapters eine erhebliche Wärmemenge (über 41 ° C) erzeugen. Höhere Helligkeitsstufen der Lichtquelle führen zu höheren Wärmewerten. Passen Sie immer die Helligkeit der Kamera und des Monitors an, bevor Sie die Helligkeit der Lichtquelle anpassen. Wenn die Helligkeit der Lichtquelle angepasst werden kann, stellen Sie sie auf die minimale Helligkeit ein, die erforderlich ist, um die Operationsstelle angemessen zu beleuchten.

Stellen Sie außerdem den internen Verschluss der Kamera höher ein, um die Lichtquelle mit einer geringeren Intensität laufen zu lassen. Berühren Sie den Patienten nicht mit der Zielfernrohrspitze oder der Lichtkabelspitze und legen Sie sie niemals auf den Patienten, da dies zu Verbrennungen für den Patienten oder Benutzer führen kann. Platzieren<br>Sie außerdem niemals die Zielfernrohrspitze, den Sie außerdem niemals die Zielfernrohrspitze, den Zielfernrohrlichtpfosten, den Lichtkabeladapter oder die Lichtkabelspitze auf den OP-Abdecktüchern oder anderem brennbaren Material, da dies zu einem Brand führen kann.

Stellen Sie die Lichtquelle immer in den Standby-Modus, wenn das Zielfernrohr vom Lichtkabel entfernt oder das Gerät unbeaufsichtigt ist. Die Zielfernrohrspitze, der Zielfernrohrlichtpfosten, der Lichtkabeladapter und die Lichtkabelspitze benötigen einige Minuten, um sich abzukühlen, nachdem sie in den Standby-Modus versetzt wurden, und können daher immer noch zum Feuermodus und daher immer noch zu Feuer oder Verbrennungen führen an den Patienten, Benutzer oder leblose Objekte.

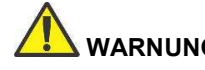

 WARNUNG: Verwenden Sie das QUEST SPECTRUM® 3 niemals in Gegenwart von brennbaren oder explosiven Gasen

### 4 ICG-Sicherheit

### 4.1 Klinische Pharmakologie

Nach intravenöser Injektion wird Indocyaningrün rasch zu Plasmaprotein gebunden, dessen Hauptträger (95 %) Albumin ist. Indocyaningrün zeigt keinen signifikanten extrahepatischen oder enterohepatischen Kreislauf; gleichzeitige arterielle und venöse Blutuntersuchungen haben eine vernachlässigbare renale, periphere, Lungen- oder zerebrospinale Aufnahme des Farbstoffs gezeigt. Indocyaningrün wird von Plasma fast ausschließlich durch die parenchymalen Leberzellen aufgenommen und zur Gänze über die Galle ausgeschieden. Nach einem Gallenkrampf tritt der Farbstoff unabhängig von der Galle in die Leberlymphe über – ein Indiz dafür, dass die Gallenschleimhaut ausreichend intakt ist, um eine Ausbreitung des Farbstoffs zu verhindern; ein Bilirubin-Übertritt ist jedoch möglich. Diese Eigenschaften machen Indocyaningrün zu einem nützlichen Indikator der Leberfunktion.

Die fraktionelle Plasmaverschwinderate in der empfohlenen Dosis von 0,5 mg/kg ist Berichten zufolge bei Frauen wesentlich höher als bei Männern, obwohl im errechneten Freigabewert kein signifikanter Unterschied bestand.

#### 4.2 Gegenanzeigen

ICG zur Injektion (nach USP) enthält Natriumjodid und sollte Patienten mit bekannter Jodidallergie mit Vorsicht verabreicht werden.

#### 4.2.1 Allgemeines

Indocyaningrün-Pulver und -Lösung: In wässriger Lösung ist Indocyaningrün instabil und muss innerhalb von 6 Stunden verwendet werden. Der Farbstoff ist jedoch in Plasma und Vollblut stabil, weshalb durch diskontinuierliche Probenahmen erhaltene Proben auch Stunden später noch analysierbar sind. Sowohl bei der Handhabung der Farbstofflösung als auch bei den Dilutionskurven sollten sterile Techniken eingesetzt werden.

Indocyaningrün kann an der Phiole haften bleiben oder Klumpen bilden, da es in den Phiolen gefriergetrocknet wird.

#### 4.2.2 Wechselwirkungen von Medikamenten

Natriumbisulfithaltige Heparinpräparate senken das Absorptionsmaximum von Indocyaningrün im Blut und sollten daher bei der Abnahme von Proben zur Analyse nicht als Blutverdünnungsmittel verwendet werden.

#### 4.2.3 Medikamenten-/Labor-Test-Wechselwirkungen

Nach Gabe von Indocyaningrün sollten mindestens eine Woche lang keine Untersuchungen zur Aufnahme von radioaktivem Jodid stattfinden.

#### 4.2.4 Karzinogenese, Mutagenese, Beeinträchtigung der Fortpflanzungsfähigkeit

Zur Bewertung von Karzinogenese, Mutagenese oder der Beeinträchtigung der Fortpflanzungsfähigkeit liegen keine Studien vor.

Schwangerschaft: Teratogene Wirkungen: Schwangerschaftskategorie C.

Mit Indocyaningrün wurden noch keine Tierfortpflanzungsstudien durchgeführt. Ebenfalls nicht bekannt ist, ob Indocyaningrün Schäden beim Fötus hervorruft, wenn es Schwangeren verabreicht wird, oder es sich auf die Fortpflanzungsfähigkeit auswirkt. Indocyaningrün sollte Schwangeren nur bei eindeutiger Indikation verabreicht werden.

#### 4.2.5 Anwendung in der Pädiatrie

Zur Sicherheit und Wirkung bei pädiatrischen Patienten liegen noch keine Erkenntnisse vor.

#### 4.2.6 Anwendung in der Geriatrie

Hinsichtlich der Sicherheit und Wirkung zwischen älteren und jungen Patienten wurden noch keine allgemeinen Unterschiede festgestellt.

#### 4.3 Unerwünschte Wirkungen

Von Patienten mit oder ohne bekannte Jodid-Allergie wurden sowohl anaphylaktische als auch Urtikaria-Reaktionen berichtet. Kommt es zu solchen Reaktionen, sind entsprechende Mittel (z.B. Epinephrin, Antihistaminika und Kortikosteroide) zu verabreichen.

### 4.4 Überdosierung

Zur Beschreibung der Zeichen, Symptome oder Laborergebnisse in Zusammenhang mit einer Überdosierung sind keine Daten verfügbar. Die LD 50 nach IV-Gabe von ICG schwankt zwischen 60 und 80 mg/kg bei Mäusen, 50 und 70 mg/kg bei Ratten bzw. 50 und 80 mg/kg bei Kaninchen.

Unter sterilen Bedingungen sollte Indocyaningrün-Pulver zur Injektion (nach USP) in sterilem Wasser zur Injektion USP aufgelöst werden. Exakt 5 ml steriles Wasser zur Injektion, USP, sollten einer 25-mg-Phiole beigegeben werden, also 5 mg Farbstoff pro ml Lösung.

### 5 Symbole und Anzeigelampen

Tabelle 2 Allgemeine Symbole und Zeichen

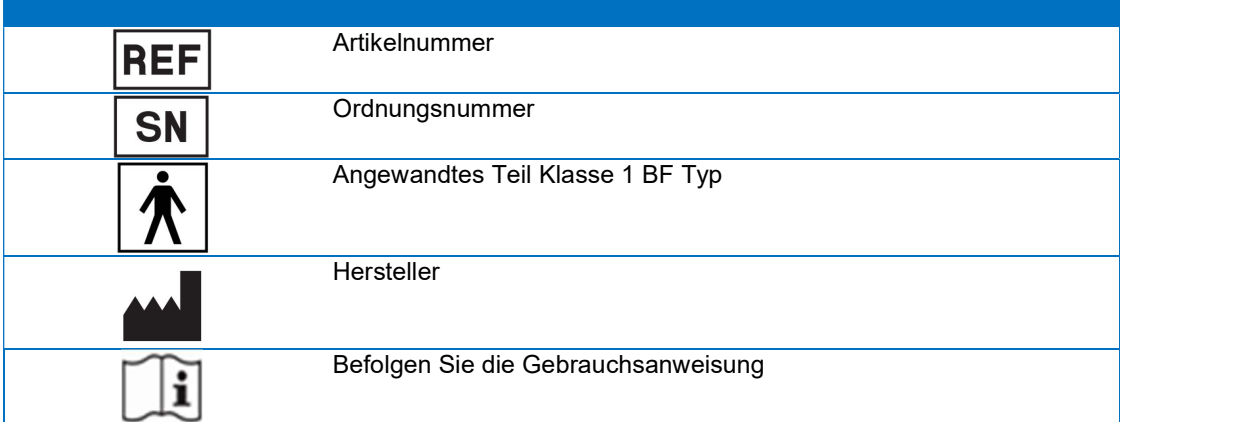

Tabelle 3 Symbole und Zeichen IPC

An-/Aus-Schalter mit blaue Anzeigeleuchte

Tabelle 4: Symbole und Zeichen Wagen

|                                                                                                    | Öffnung<br>Warnung: Betrachten Sie den Strahl nicht mit optischen<br>Vergrößerungsinstrumenten (z. B. einer Lupe). |
|----------------------------------------------------------------------------------------------------|----------------------------------------------------------------------------------------------------|
| <b>LASER RADIATION</b><br><b>AVOID</b><br><b>DIRECT EYE EXPOSURE</b><br><b>CLASS 3R LASER PRODUCT</b><br>Max output: 41 mW<br>Emitted wavelengths: 680nm / 780 nm<br>IEC 60825-1:2014 | Laserwarnanzeigen                                                                                                  |
|                                                                                                    | Treten Sie nicht                                                                                                   |
|                                                                                                    | Pass auf deine Finger auf                                                                                          |
| For open surgery only<br>Do not use this camera arm with a<br>laparascope                                                                                                    | Verwenden Sie nicht den mechanischen Kameraarm mit dem<br>Laparoskop                                               |

#### Betriebsanleitung

### 6 Entsorgung

Die Komponenten und Verbrauchsstoffe von Quest Spectrum® sollten im Einvernehmen mit der jeweiligen lokalen, regionalen und nationalen Gesetzgebung entsorgt werden.

- Einweg-Komponenten und -Zubehör oder Verbrauchsstoffe wie z.B. Quest Spectrum® Tücher sollten im Einvernehmen mit den gesetzlichen Vorschriften entsorgt werden.
- Quest Spectrum® Komponenten und Verbrauchsstoffe sollten im Einvernehmen mit lokalen, regionalen und nationalen Gesetzesbestimmungen entsorgt werden.

### 7 Auspacken und Aufstellen

### 7.1 Auspacken des Systems

 WARNUNG: Vor Installation der Quest Spectrum® 3 sollte anhand der folgenden Tabelle überprüft werden, ob alle Teile vollständig und unbeschädigt vorhanden sind. Bei fehlenden oder beschädigten Komponenten nehmen Sie Kontakt zu Quest Medical Imaging auf.

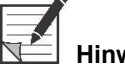

weis: Quest Spectrum® Tücher sind separat erhältlich.

#### Tabelle 5 Komponentenübersicht

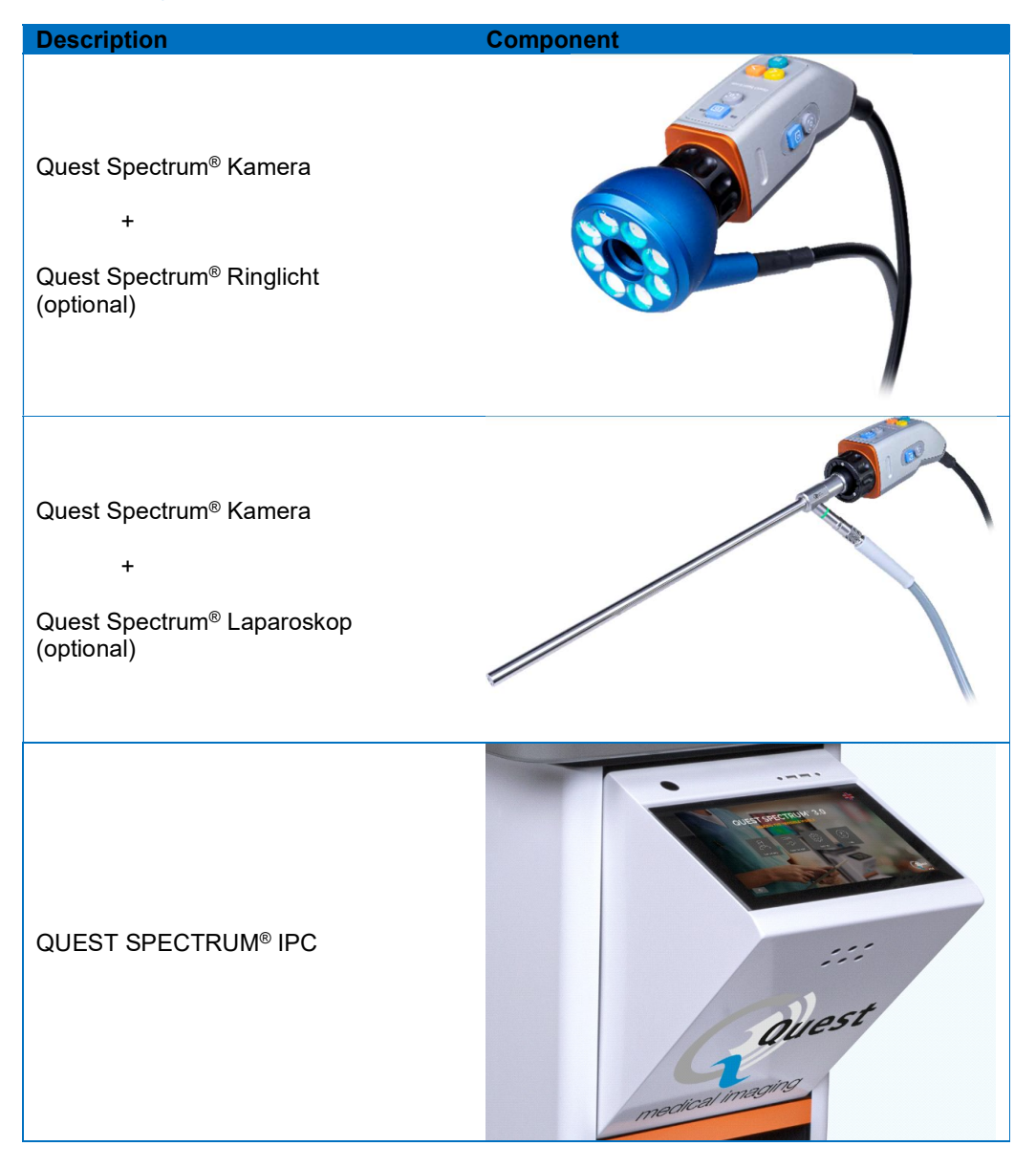

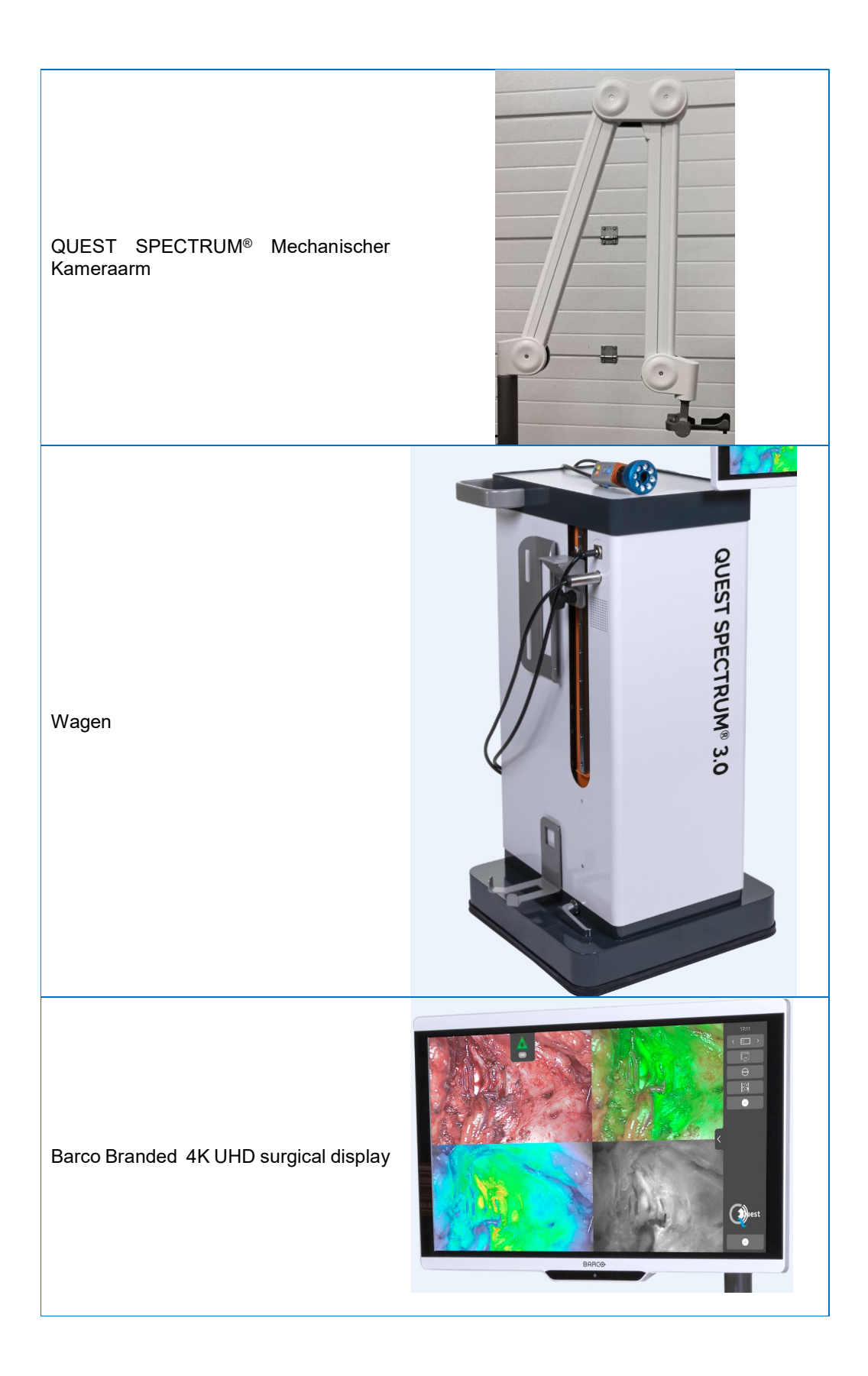

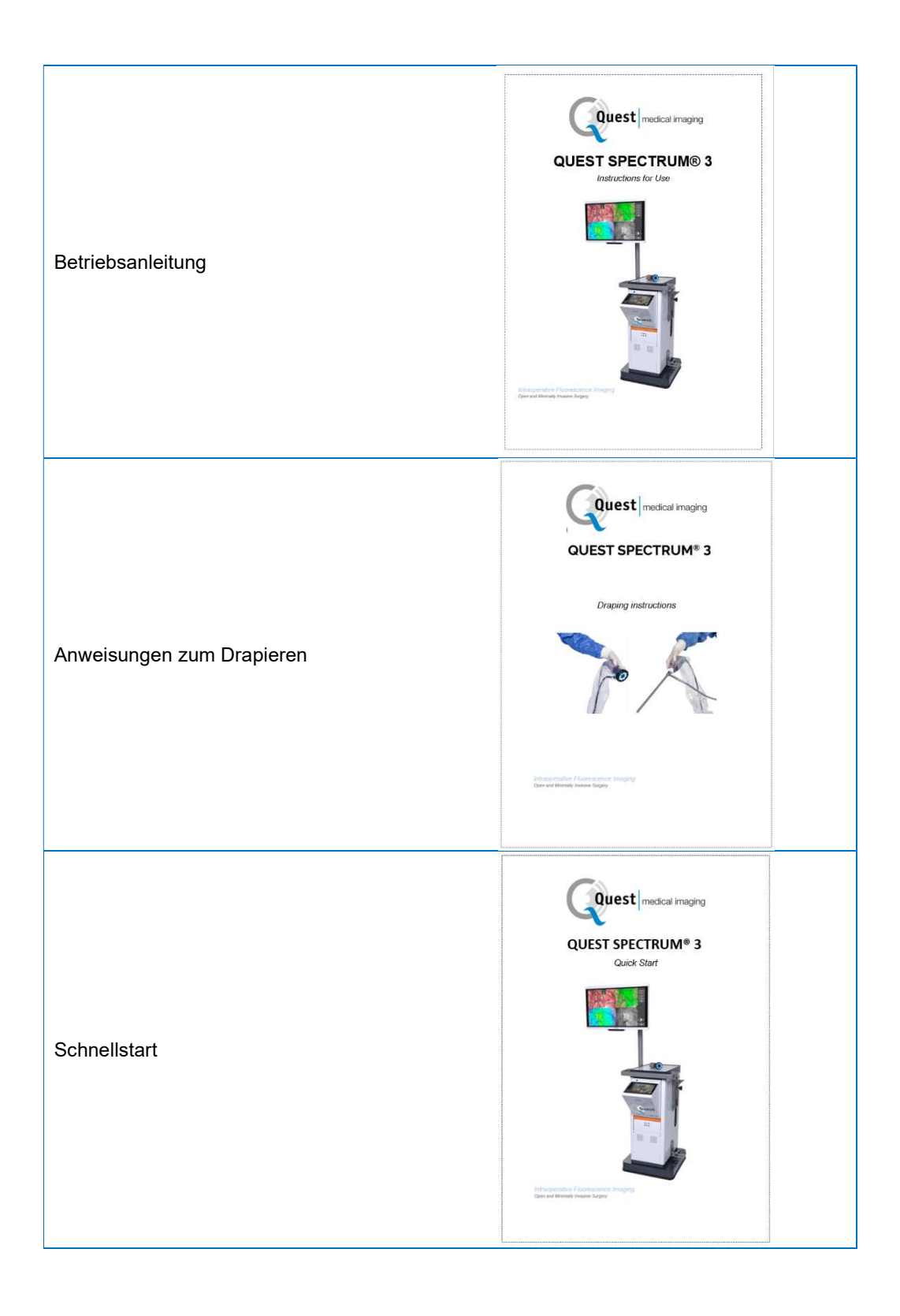

### 7.2 Aufbau der Quest Spectrum® 3

#### 7.2.1 Installation von Komponenten

Die Installation der Komponenten erfolgt durch Quest Medical Imaging oder einen qualifizierten Vertreter.

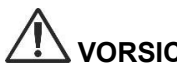

 VORSICHT: Eine Installation durch Personal, das nicht von Quest Medical Imaging qualifiziert wurde, kann zu Beschädigung und Ausfall des Gerätes führen. Quest Medical Imaging haftet nicht für Schäden infolge einer Installation durch unqualifiziertes Personal.

#### 7.2.2 Hauptstromversorgung

In Abbildung 2 ist die Hauptstromversorgung des QUEST SPECTRUM® 3 dargestellt. Stellen Sie sicher, dass beide Kabel angeschlossen sind, um die Stromversorgung und die Schutzerde sicherzustellen.

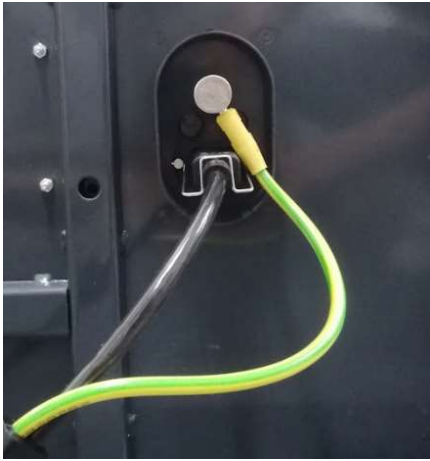

Abbildung 2: Hauptstromversorgung

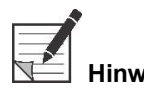

 Hinweis: Das gelbgrüne Kabel ist in der USA-Version weggelassen. Die Schutzerde ist im schwarzen Kabel enthalten.

 Hinweis: Stellen Sie sicher, dass Sie den Metallrahmen über dem Netzteil verwenden, um ein versehentliches Trennen der Kabel zu verhindern, das zu unerwünschten Stromausfällen führen kann.

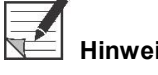

 Hinweis: Der Stecker kann vom System getrennt werden, um seine Stromkreise vom Versorgungsnetz zu trennen

#### 7.2.3 Kamera und Lichtanschluss

In Abbildung 3 sind die Kamera- und Lichtverbindung dargestellt. Der Kameraadapter verfügt über einen Magnetverriegelungsmechanismus, der die Verbindung erleichtert. Das Ringlicht oder der Laparoskopadapter können an das Quest Spectrum® angeschlossen werden. Stellen Sie sicher, dass sich der Adapter in der verriegelten Position befindet: Drücken und klicken

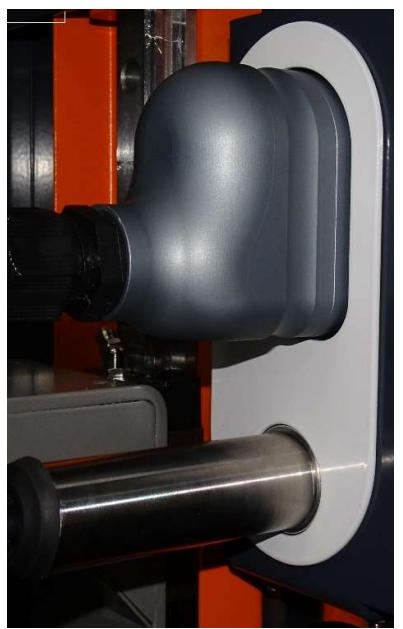

Abbildung 3: Kamera und Lichtanschluss

#### 7.2.4 Ringlicht oder Laparoskop an die Kamera anschließen

Je nach Verfahren muss ein Laparoskop oder ein Ringlicht an der Kamera angebracht werden. Die fertig montierte Kamera besteht aus zwei Teilen: der Kamera und dem Ringlicht / Laparoskop. Stellen Sie beim Zusammenbau sicher, dass die drei Stifte des Ringlichts / Laparoskops in die Kamera passen.

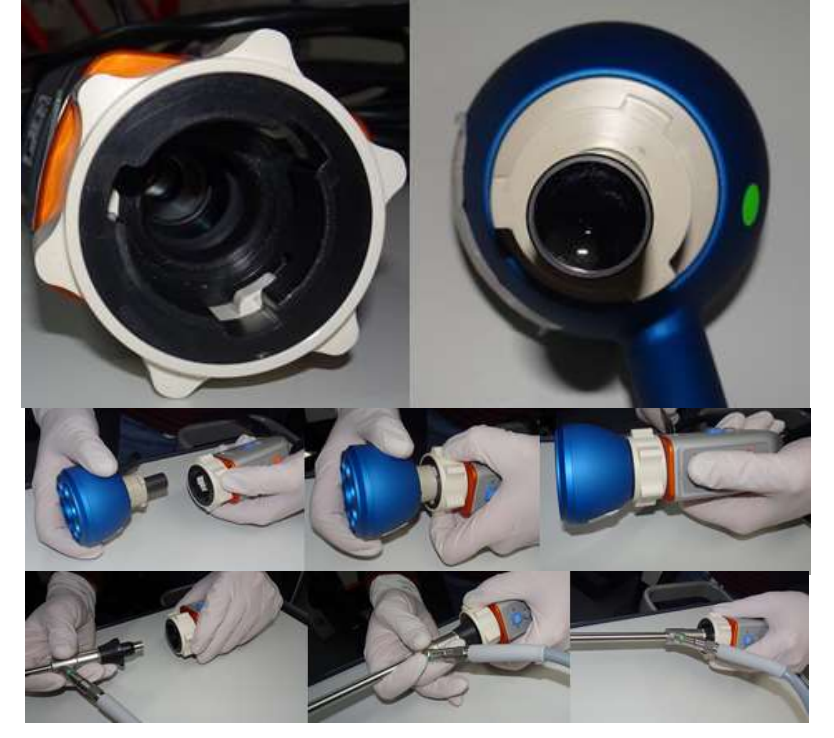

Abbildung 4: Ringlicht oder Laparoskop an die Kamera anschließen

#### Versammlung:

- 1. Entsperren Sie die Kamera, indem Sie den Objektivadapter im Uhrzeigersinn drehen (aus Sicht des Benutzers).
- 2. Setzen Sie das Ringlicht / Laparoskop in die Kamera ein
- 3. Stellen Sie sicher, dass sich der Objektivadapter wieder in der verriegelten Position befindet:
	- a. Überprüfen Sie, ob Sie ein Klicken hören
	- b. Überprüfen Sie, ob eine Drehung des Laparoskops / Ringlichts möglich ist

### 8 Betrieb

### 8.1 Vorbereitung der Quest Spectrum<sup>®</sup> 3

Vor dem Bewegen der Quest Spectrum® 3 sollten Sie Folgendes beachten:

- 1. Wenn der Wagen mit einem Arm ausgestattet ist, an dem die Kamera oder ein Monitor montiert ist, sollte der Arm weggeklappt werden, bevor der Wagen bewegt wird.
- 2. Stellen Sie sicher, dass die auf dem Wagen transportierten Gegenstände ordnungsgemäß befestigt sind.
- 3. Kabel müssen sicher weggerollt sein.
- 4. Lösen Sie die Bremsen, bevor Sie den Wagen bewegen
- 5. Drücken Sie den Wagen mit den Seitengriffen.
- 6. Passen Sie Ihre Geschwindigkeit an die unmittelbaren Umstände an.
- 7. Fahren Sie vorsichtig über Steigungen und Hindernisse wie Kabel und Schwellen (Aufzug). Wenn dies notwendig ist, machen Sie es langsam von mindestens zwei Personen.
- 8. Beachten Sie, dass der Wagen immer einen bestimmten Bremsweg hat.
- 9. Wenn Sie vorhaben, sich rückwärts zu bewegen, achten Sie darauf, dass Sie nicht zwischen dem Wagen und Hindernissen eingeklemmt werden.
- 10. Wenn der Wagen mit einem Arm ausgestattet ist, an dem die Kamera befestigt ist, stellen Sie sicher, dass beim Bewegen (Schwenken oder Anheben) des Arms, des Wagens oder der Kamera keine Gegenstände oder Personen getroffen werden. Ziehen oder drücken Sie nicht am Arm, um den Wagen zu bewegen!
- 11. Stellen Sie sicher, dass Sie den IPC wieder in die geschlossene Position klappen, bevor Sie den Wagen bewegen.
- 12. Wählen Sie vor dem Gebrauch einen stabilen Ort mit ausreichend Platz.
- 13. Verwenden Sie den Wagen nur, wenn sich die Räder in der festen Position befinden (Bremsen betätigt).
- 14. Der Wagen wird normalerweise auf der anderen Seite platziert, von der aus der Chirurg positioniert ist, kann aber bei Bedarf auch in einer anderen Position platziert werden.
- 15. Die Ausrüstung des Wagens benötigt eine Stromversorgung, um zu funktionieren. Der Wagen ist mit einem medizinischen Trenntransformator ausgestattet, der sich unten im Wagen befindet und mit dem 5 m langen Netzkabel an das Stromnetz angeschlossen ist. Stecken Sie immer eine Steckdose mit Schutzerde ein. Verlegen Sie das Netzkabel nicht über Pfaden und verhindern Sie, dass Personen über das Kabel stolpern.
- 16. Alle Geräte sind über ein Potentialkompensationskabel mit der Potentialkompensationsleiste zu verbinden. Verbinden Sie zuerst die Potentialkompensation (Potentialausgleich) mit dem entsprechenden Stecker und schließen Sie dann den Netzstecker an. Bei elektrischen Sicherheitsmessungen und -tests (Leckströme usw.) muss das Potentialausgleichskabel vorübergehend abgezogen werden.
- 17. Wenn alle Komponenten des QUEST SPECTRUM® 3 angeschlossen sind und der Wagen an das Stromnetz angeschlossen ist.

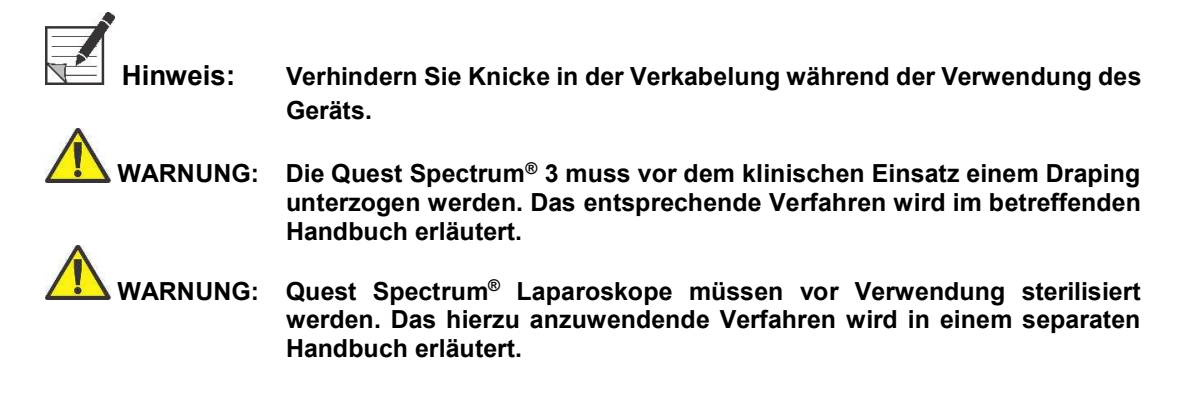

#### 8.2 Anweisungen zum Bremsen

Der QUEST SPECTRUM® 3 kann mit den Knöpfen an der Seite des Wagens gebremst werden.

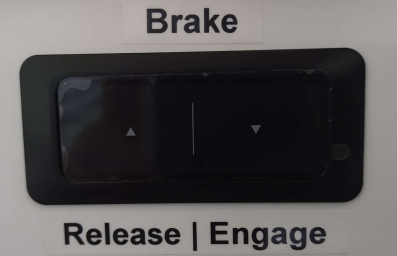

Abbildung 5: Bremszentrale

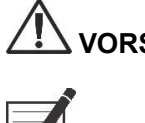

 VORSICHT: Stellen Sie vor dem Absenken der Bremsen sicher, dass sich keine Kabel oder andere Gegenstände darunter befinden.

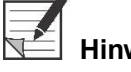

inweis: Nachdem das Quest Spectrum länger als 6 Monate im Leerlauf war, muss die mit Batterie ausgestattete Bremsfunktion aufgeladen werden.

### 8.3 Einschalten und Herunterfahren des QUEST SPECTRUM® 3

Der QUEST SPECTRUM® 3 kann mit der Ein / Aus-Taste am IPC eingeschaltet werden. Die Ein / Aus-Taste muss nur einmal gedrückt werden. Nach einmaligem Drücken sollte die Blaulichtanzeige als Anzeige für den Systemstart aufleuchten. Diese Anzeige leuchtet so lange, bis das System heruntergefahren wurde.

Zum Herunterfahren gehört auch das einmalige Drücken der Ein / Aus-Taste. Infolgedessen beginnt die Blaulichtanzeige zu blinken, um anzuzeigen, dass das System heruntergefahren wird. Das System wurde heruntergefahren, als die Taste nicht mehr blinkt.

### 8.4 Beginn der Operation

Das QUEST SPECTRUM® 3 wird unmittelbar nach dem Einschalten in den Startbildschirm der Operation geladen (siehe Abbildung 6). Damit die Operation beginnen kann, müssen der richtige Chirurg und der richtige Operationstyp ausgewählt werden (siehe Abbildung 8und Abbildung 9). Außerdem können Sie die Patientendaten einfügen (siehe Abbildung 7). Dieser Schritt ist jedoch nicht obligatorisch, er kann übersprungen werden. Nach all dem kann die Operation und Bildgebung beginnen. Auf den nächsten Seiten finden Sie eine ausführlichere Erläuterung der Bildgebung.

Der Pfeil in der oberen linken Ecke kann sowohl in Abbildung 7 als auch in Abbildung 8 ausgewählt werden, wenn Sie nicht mit der Operation beginnen möchten. Der Benutzer kehrt dann zum

Startbildschirm zurück (siehe Abbildung 6). Weitere Informationen zum Startbildschirm finden Sie in Kapitel 8.7 PIN-Code" bis einschließlich Kapitel 8.11 Hilfe".

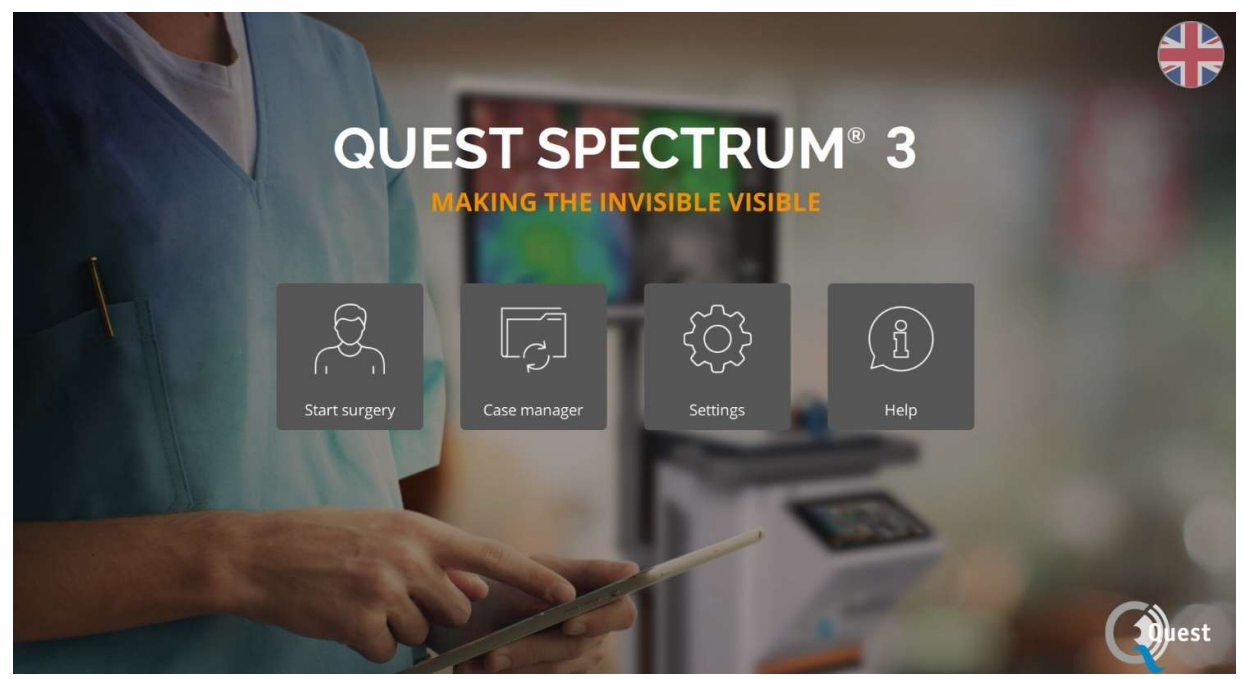

Abbildung 6: Startbildschirm

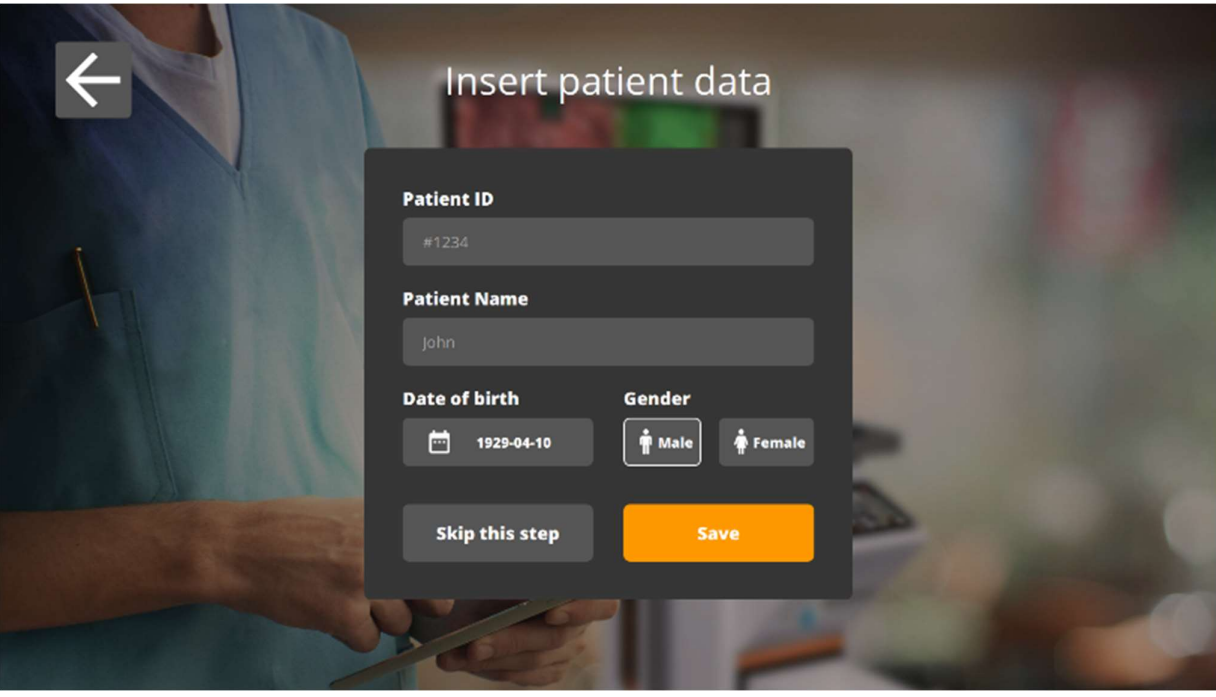

Abbildung 7 Patientendaten einfügen

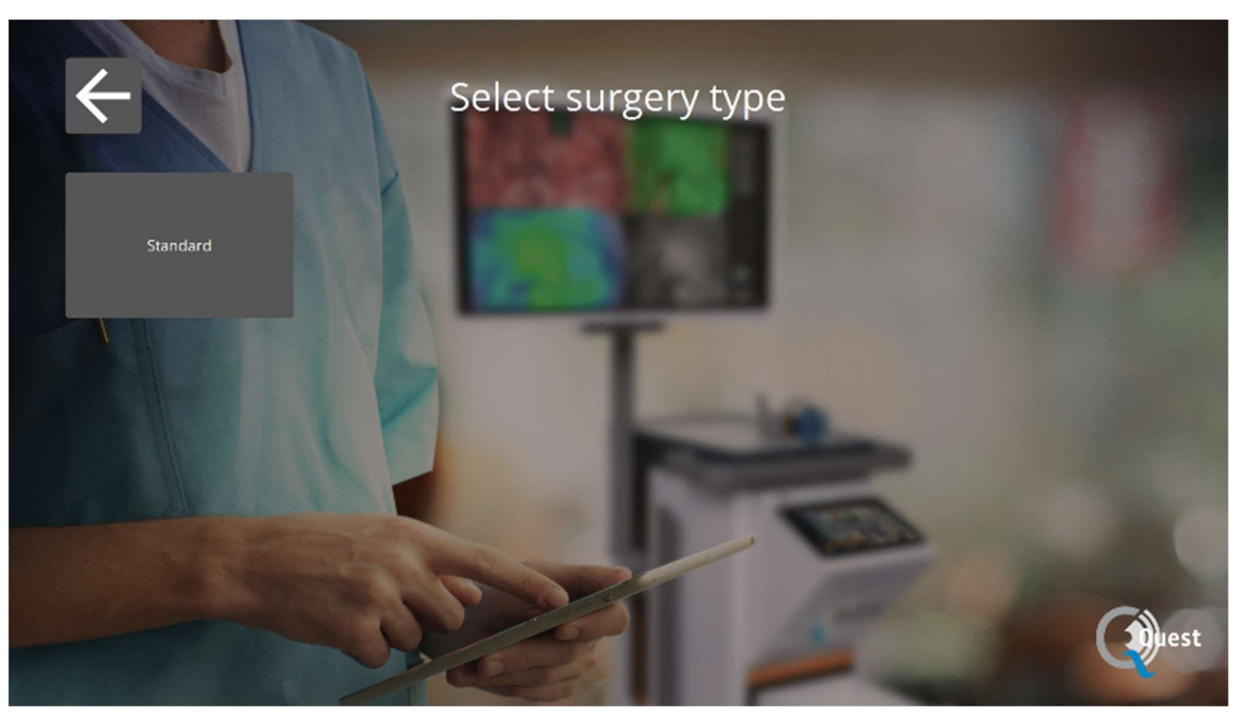

Abbildung 8 Wählen Sie die Operation aus

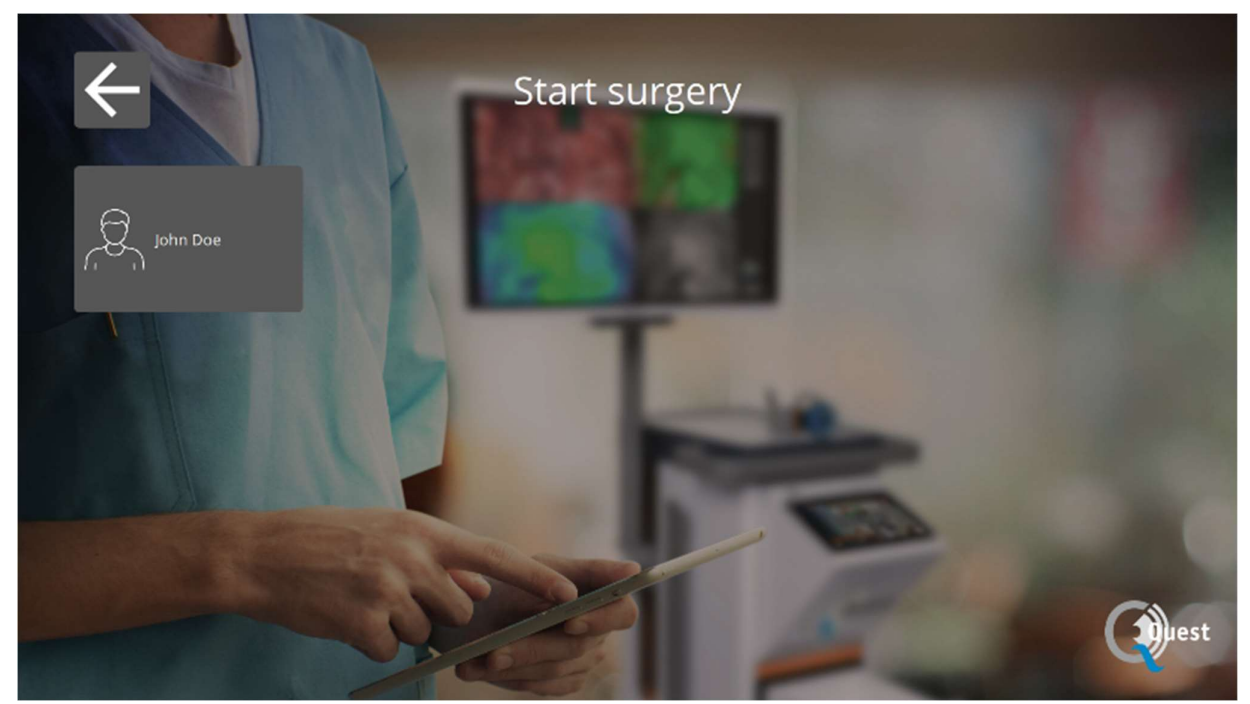

Abbildung 9 Starten Sie die Operation

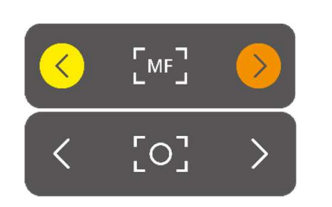

#### Fokus

Die Kamera kann mithilfe der folgenden Optionen manuell fokussiert werden:

- Mit der Kamera (siehe Kapitel 8.6"Verwenden der Kamera")
- Mit dem Touchpad

Beim Fokussieren wird das Symbol auf MF (Manueller Fokus) gesetzt, wenn dies erledigt ist, wird dies auf das andere Symbol gesetzt.

Verwenden des Touchpads zum Fokussieren

Wählen Sie das Symbol auf dem Touchpad (siehe das erste Bild links). Bei Auswahl wird das Symbol wie links gezeigt in ein Symbol umgewandelt. Die Fokussierung kann durch Auswahl der Pfeile an der Seite erfolgen. Wenn Sie mit dem Fokussieren fertig sind, wählen Sie das Symbol erneut aus und es wird wieder in seine vorherige Form umgewandelt.

#### Modus

Zu Beginn der Operation muss der richtige Modus ausgewählt werden, da sonst keine fluoreszierende Überlagerung sichtbar ist. Es gibt zwei Modi:

• Grünes Symbol: Der 800-nm-Kanal (unterstützt die Verwendung von ICG)

• Blaues Symbol: Der 700-nm-Kanal

Es ist wichtig zu wissen, welche Art von Fluoreszenz verwendet wird, bevor mit der Operation begonnen wird, damit der richtige Modus ausgewählt werden kann.

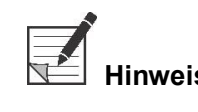

#### Nur der ICG-Modus ist für USA-Zwecke aktiviert.

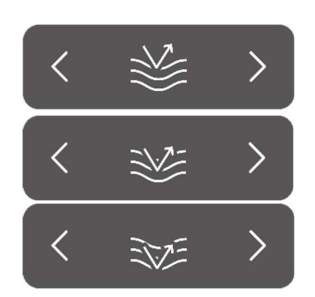

#### Empfindlichkeit

Mit dieser Funktion kann die Empfindlichkeit erhöht werden. Wenn die Fluoreszenz während des Vorgangs nicht klar sichtbar ist, kann diese Einstellung angepasst werden, um die Empfindlichkeit des Geräts zu verbessern.

Die Empfindlichkeit hat drei verschiedene Modi. Der Pfeil repräsentiert die Empfindlichkeit des Geräts innerhalb des Gewebes. Durch Erhöhen der Empfindlichkeit "dringt" der Pfeil tiefer durch das Gewebe, um die Erhöhung der Empfindlichkeit zu symbolisieren

 Hinweis: Wenn die Empfindlichkeit erhöht wird, nimmt folglich das Echtzeitverhalten ab und das Bildrauschen nimmt zu. Dies kann möglicherweise zu einer Bildqualität führen.

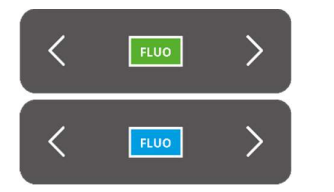

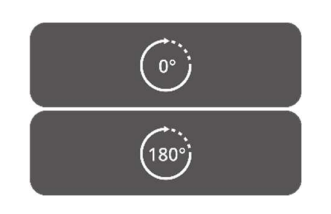

#### 180 ° drehen

Wenn Sie das Bild um 180 ° drehen möchten, kann diese Funktion verwendet werden. Das gesamte Bild wird um 180 ° gedreht, indem Sie einfach das Symbol an der Seite auswählen. Das Symbol verwandelt sich automatisch in ein 180 ° -Symbol. Durch Auswahl des 180 ° - Symbols wird das Bild zurückgedreht.

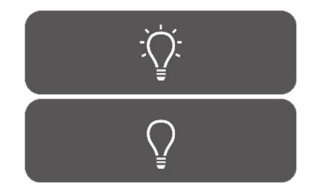

#### Gesamtlichtleistung

 Mit dieser Funktion kann die gesamte Lichtleistung mit nur einem Klick ein- und ausgeschaltet werden. Sowohl die Laser- als auch die sichtbare Lichtleistung können durch Auswahl des Symbols ein- oder ausgeschaltet werden.

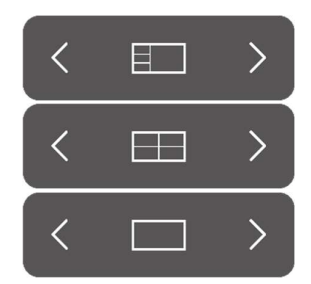

#### Anzeigemodi

Mithilfe der Pfeile an der Seite des Symbols kann der Monitor an die vom Benutzer bevorzugten Einstellungen angepasst werden. Die verschiedenen Betrachtungsmöglichkeiten des Monitors werden links angezeigt:

- 3x1 Bildschirm
- 2x2 Bildschirm
- 1x Vollbild

#### Rotierende Bildschirme

 Es gibt 4 verschiedene Bildschirme (siehe Tabelle unten). Mithilfe der Pfeile an der Seite der Symbole kann der Benutzer durch diese verschiedenen Bildschirme drehen.

Tabelle 6: Übersicht über verschiedene Bildschirme

| <b>Symbol</b> |            | Definition    | <b>Erläuterung</b>                                                                            |
|---------------|------------|---------------|-----------------------------------------------------------------------------------------------|
|               | <b>RGB</b> | Rot grün blau | Natürliches Bild, das vom Auge in Farbe gesehen<br>werden kann.                               |
|               | <b>NIR</b> | Nah-Infrarot  | Fluoreszenzreaktion in Graustufen                                                             |
|               | OV         | Überlagerung  | Überlagerung des fluoreszierenden Bildes in Grün mit<br>dem Farbbild                          |
|               | <b>GR</b>  | Gradient      | Überlagerung der Fluoreszenzantwort in Farbe (Blau<br>bis Rot) auf dem Farbbild in Graustufen |

 $(\bullet\bullet\bullet)$ 

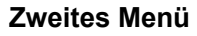

Bei Auswahl dieses Symbols wird ein weiteres Menü angezeigt. Mit diesen zusätzlichen Einstellungen kann die Bildgebung perfektioniert werden, um das bestmögliche Bild zu erstellen. Weitere Erläuterungen zu diesen Optionen und Möglichkeiten finden Sie unten.

#### Ausgang

Wenn Sie die Operation beenden möchten, muss dieses Symbol ausgewählt werden. Es wird eine Frage zur Bestätigung gestellt. Nachdem überprüft wurde, ob die Operation beendet werden soll, wird eine neue Benutzeroberfläche angezeigt: die Fallansicht. In Kapitel 0"Fallansicht" finden Sie eine ausführlichere Erläuterung dieser Schnittstelle.

#### **Schnappschuss**

Durch Drücken dieses Symbols wird ein Schnappschuss erstellt. Der Schnappschuss kann während der Operation durch Auswahl des Symbols "Zeitleiste" abgerufen werden (siehe 0 Zeitleiste). Wenn Sie nach der Operation auf den Schnappschuss zugreifen möchten, wenden Sie sich an den Fallmanager (siehe Kapitel 0).

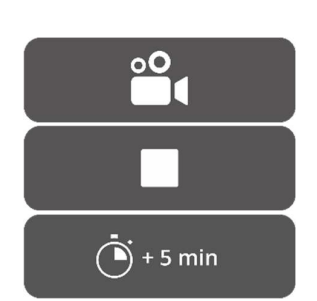

#### Aufzeichnung

Durch Drücken des linken Kamerasymbols wird eine Live-Aufnahme gemacht. Durch Drücken des quadratischen Symbols wird die Aufnahme gestoppt. Die Aufzeichnung kann während der Operation durch Auswahl des Symbols "Zeitleiste" abgerufen werden (siehe 0 Zeitleiste). Nach der Operation kann auf die Aufzeichnung zugegriffen werden, indem Sie zum Fallmanager gehen (siehe Kapitel 0).

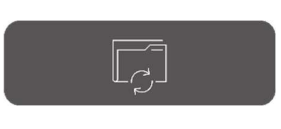

#### **Zeitleiste**

Während der Operation können Schnappschüsse durch Auswahl dieses Symbols abgerufen werden. Sie werden in chronologischer Reihenfolge mit Zeitstempeln gespeichert. Weitere Informationen zum Abrufen von Aufzeichnungen und Schnappschüssen nach der Operation finden Sie unter 0 Fallmanager.

 $\overline{\circ}$ 

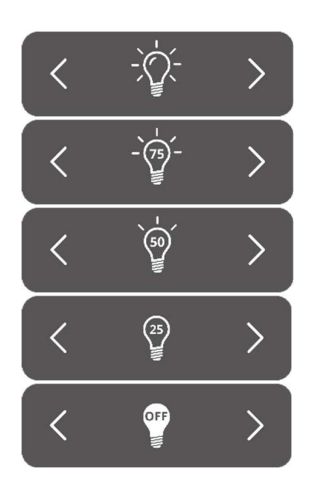

#### Sichtbares Licht

Die Menge des sichtbaren Lichts kann mithilfe dieser Symbole angepasst werden. Das Erhöhen der Menge an sichtbarem Licht hat keinen Einfluss auf die Fluoreszenz. Darüber hinaus wird empfohlen, das Licht je nach Situation und persönlichen Vorlieben des Benutzers zu erhöhen oder zu verringern. Beachten Sie jedoch: Kein sichtbares Licht bedeutet keine fluoreszierende Überlagerung

Wie links gezeigt, gibt es 5 verschiedene Einstellungen. Mit den Pfeilen an der Seite kann der Benutzer durch diese Einstellungen scrollen. Mit jeder nächsten Einstellung wird die Leistung des sichtbaren Lichts um 25% erhöht oder verringert. Wenn Sie die Lichtleistung vollständig ausschalten möchten, ohne durch alle Einstellungen zu scrollen, lesen Sie Gesamtlichtleistung.

### Laser

 $\left. \right\rangle$ 

 $\left\langle \right\rangle$ 

 $\left\langle \right\rangle$ 

 $\left. \right\rangle$ 

Die Menge des Laserlichts kann mithilfe dieser Symbole angepasst werden. Das Erhöhen der Menge an Laserlicht führt zu einer stärkeren Fluoreszenzreaktion. Standardmäßig ist die Lasereinstellung auf dem höchsten Niveau.

Wie links gezeigt, gibt es 4 verschiedene Einstellungen. Das Scrollen durch die Einstellungen ist mit den Pfeilen an der Seite möglich. Jede nächste Einstellung erhöht oder verringert die Laserleistung um 33,3%. Wenn Sie die Lichtleistung vollständig ausschalten möchten, ohne durch alle Einstellungen zu scrollen, lesen Sie Gesamtlichtleistung.

#### Einstellungen speichern

Mit dieser Funktion können persönliche bevorzugte Einstellungen gespeichert werden. Die nächste Operation beginnt dann mit derselben Einstellung, sodass keine Zeit aufgewendet werden muss, um die besten Einstellungen erneut zu finden.

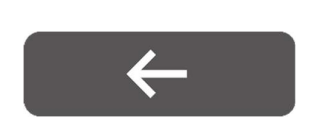

 $\overline{\bullet}$ 

#### Zurück

Durch Auswahl dieses Pfeils kehrt der Benutzer zum vorherigen Menü zurück.

Nach dem Anpassen der verschiedenen Einstellungen für die Bildgebung während der Operation wird erwartet, dass die Fluoreszenz im interessierenden Bereich entsprechend den Bildschirmen und dem ausgewählten Anzeigemodus beobachtet wird (Abbildung 10).

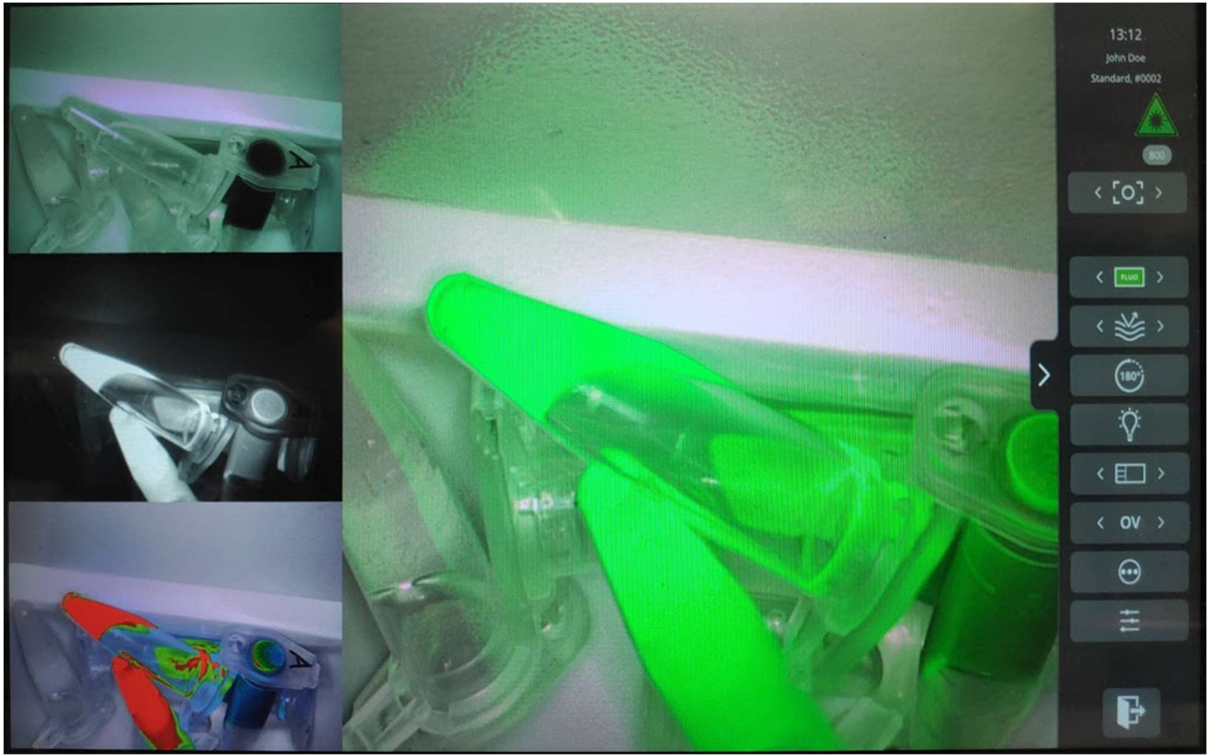

Abbildung 10: Ansicht des Operationsmodus (ICG). Das Hauptbild entspricht dem Overlay (OV)-Modus. Links von oben nach unten: RGB, NIR-, GR-Modi.

### 8.5 Fallansicht

Nach Beendigung der Operation wird der Bildschirm mit der Fallansicht angezeigt (siehe Abbildung 11). In diesem Bildschirm wird eine Übersicht aller aufgenommenen Schnappschüsse und Aufzeichnungen gegeben. Sie sind alle in chronologischer Reihenfolge mit Zeitstempeln darunter angeordnet. Es ist auch möglich, die Schnappschüsse und Aufnahmen erneut anzusehen, indem Sie sie auswählen. Durch Auswahl des Symbols oben rechts kann auf die Patientendaten zugegriffen werden. Wenn Sie fertig sind, wählen Sie den Pfeil oben links und Sie kehren zum Startbildschirm zurück.

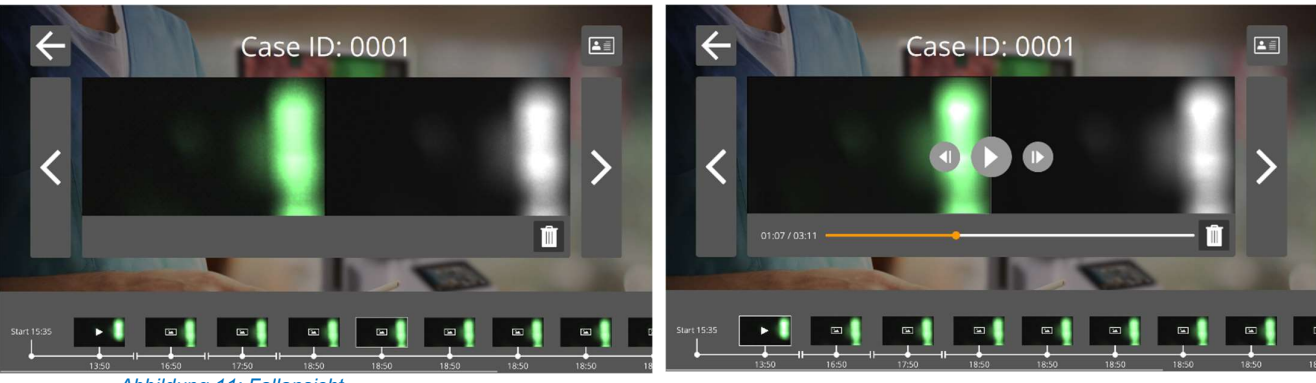

Abbildung 11: Fallansicht

### 8.6 Verwenden der Kamera

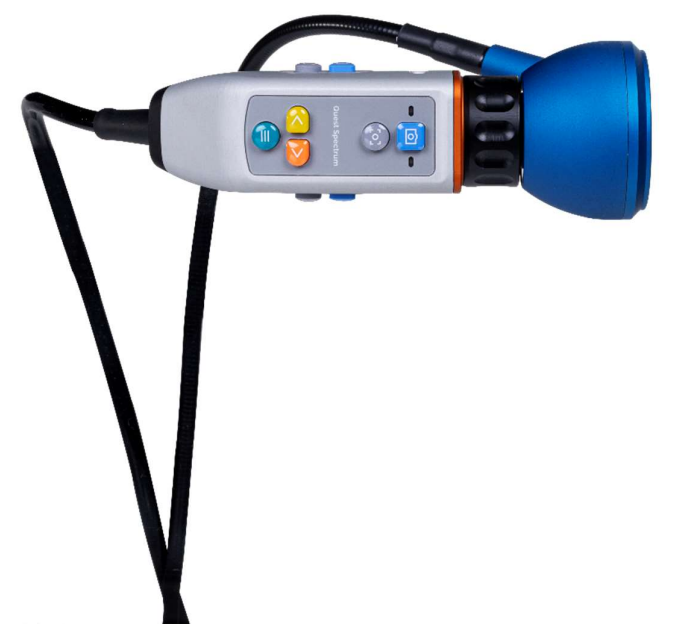

Abbildung 12: Kamera

Die folgenden Tabellen geben einen Überblick über alle Optionen und Funktionen der Kamera. Es gibt zwei verschiedene Tabellen, die erste zeigt alle Optionen und Funktionen, wenn das Menü geschlossen ist, und die zweite Tabelle zeigt die verschiedenen Kameraoptionen, wenn das Menü geöffnet ist. Jede Tabelle wurde außerdem in zwei Teile unterteilt: "Kein Fokus" und "MF" (manueller Fokus). "Kein Fokus" symbolisiert alle Funktionen und Optionen, wenn der manuelle Fokus nicht ausgewählt wurde und MF die entgegengesetzte Situation darstellt.

#### Tabelle 7 Übersicht Kamerafunktionen

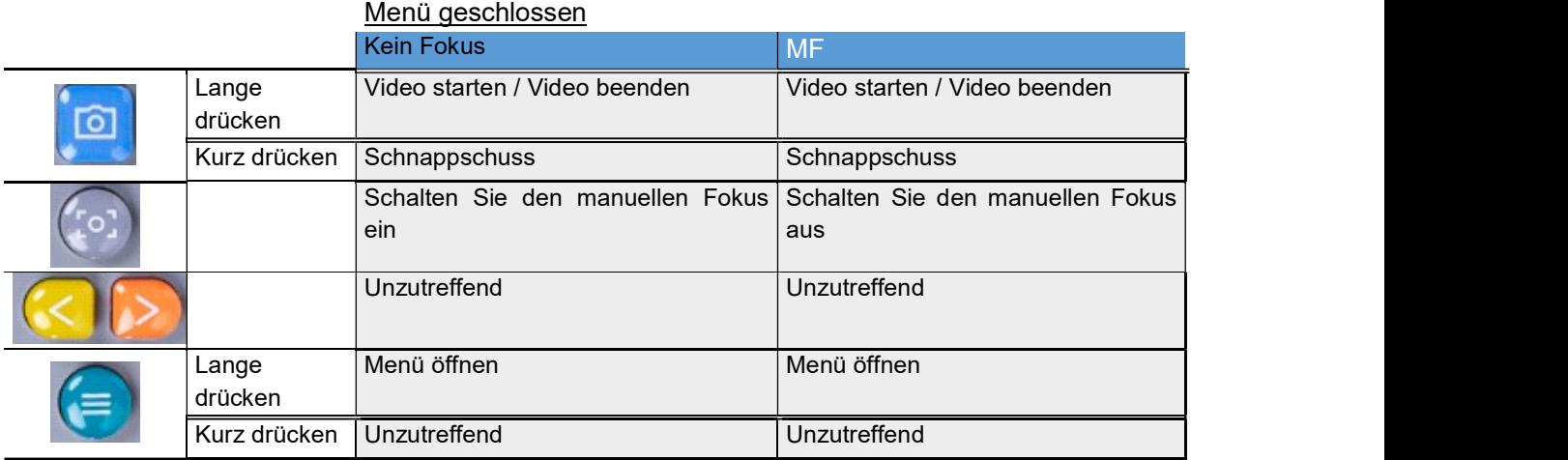

#### Betriebsanleitung

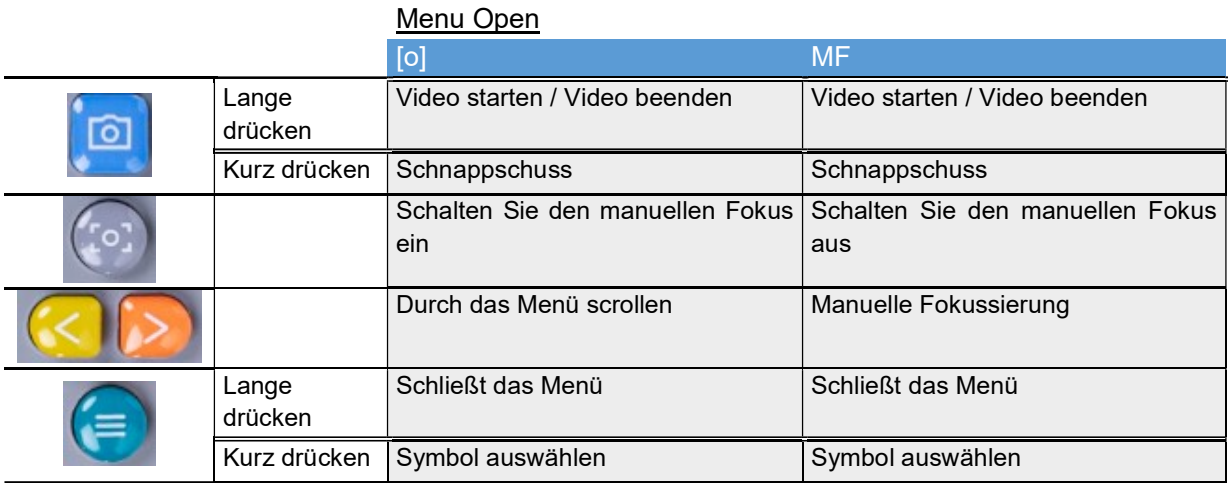

### 8.7 Mit dem Kameraarm

Der mechanische Kameraarm kann zum Halten der Kamera während einer offenen Operation verwendet werden (Abbildung 13). Es ist nicht für die Verwendung bei minimal-invasiven chirurgischen Verfahren bestimmt. Der mechanische Arm kann eingestellt werden, um die Kamera in den interessierenden Bereich zu bewegen. Vor der Verwendung wird diese Komponente sterilisiert, indem sterile Tücher über die Kamera, den Greifer und die Gelenke des mechanischen Arms gelegt werden.

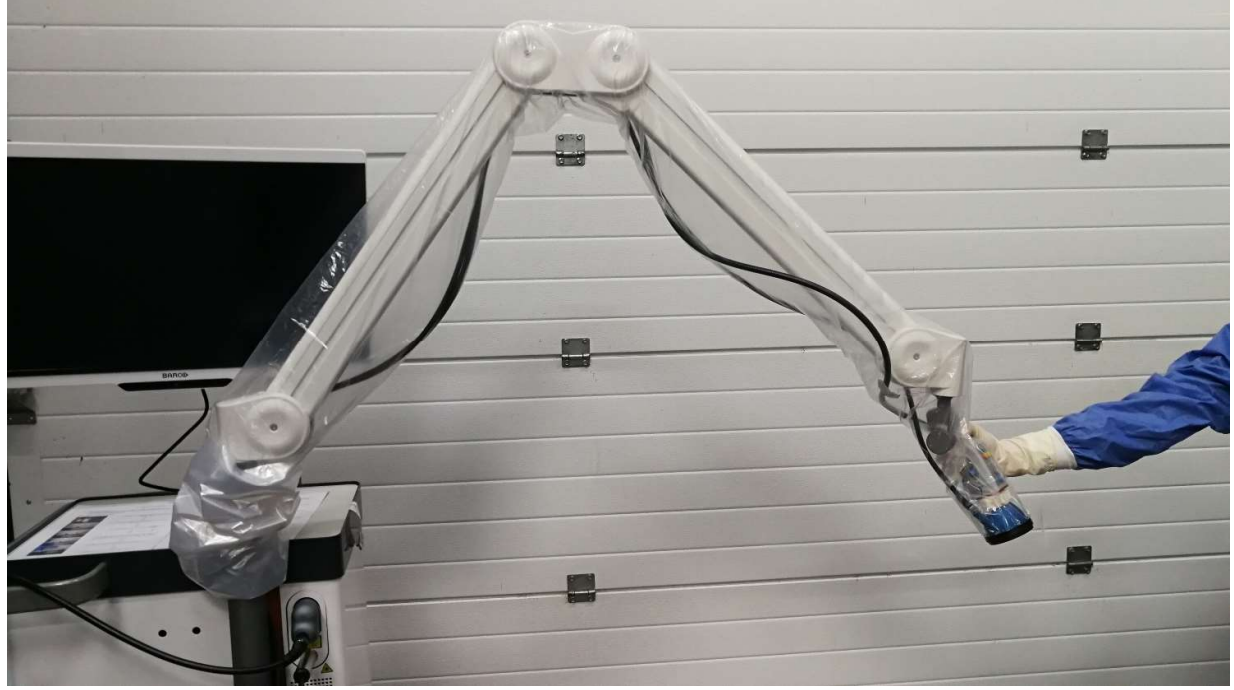

Abbildung 13: Mechanischer Kameraarm

Zum Einsetzen der Kamera in den mechanischen Arm muss diese über den Greifer geschoben werden. Das Kabel muss auch über dem Greifer verlaufen. Drehen Sie das Kabel des Ringlichts, damit die Kamera entsprechend gleiten kann, dann wie in Abbildung 14 gezeigt. Das Kabel der Kamera und des Ringlichts sollten an den Clips entlang der Gelenke des Arms befestigt werden (Abbildung 15). Die Kabel sollten zwischen den Gelenken nicht gespannt sein, um Schäden durch Ziehen zu vermeiden.

#### Betriebsanleitung

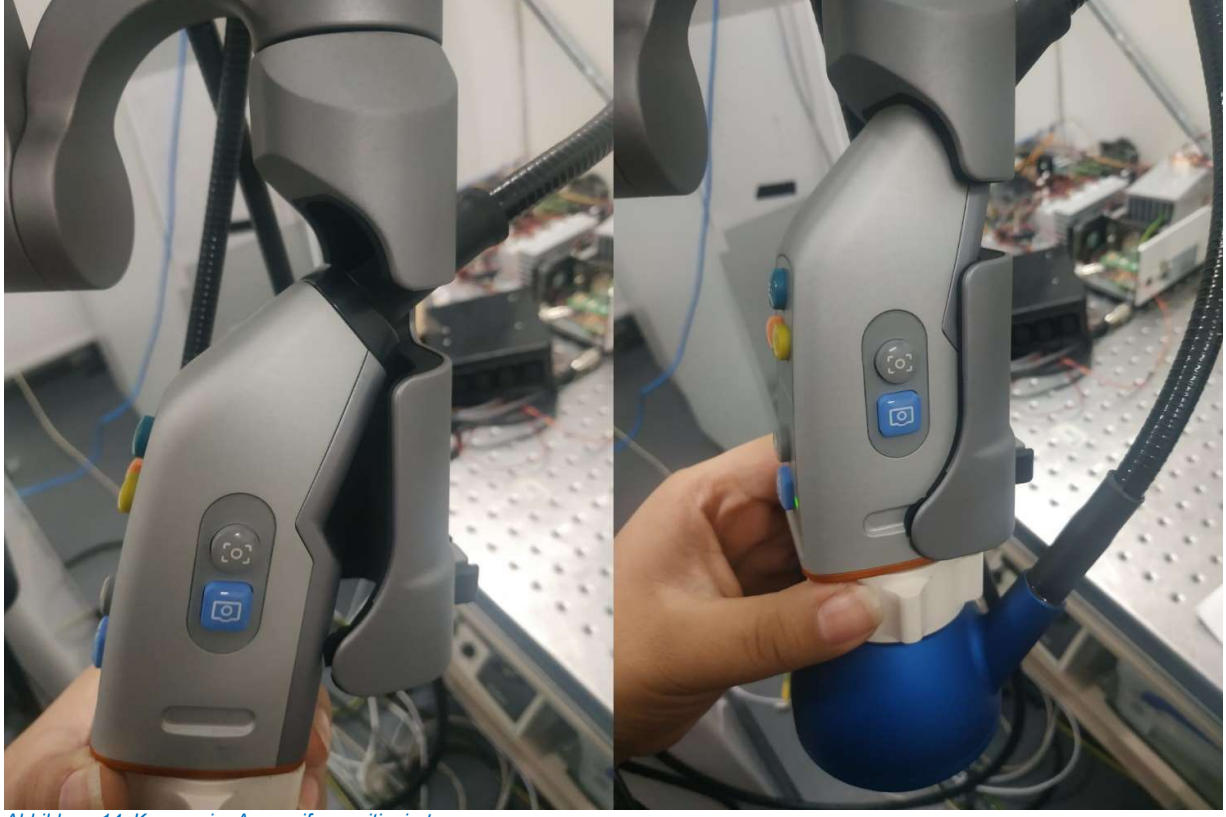

Abbildung 14: Kamera im Armgreifer positioniert

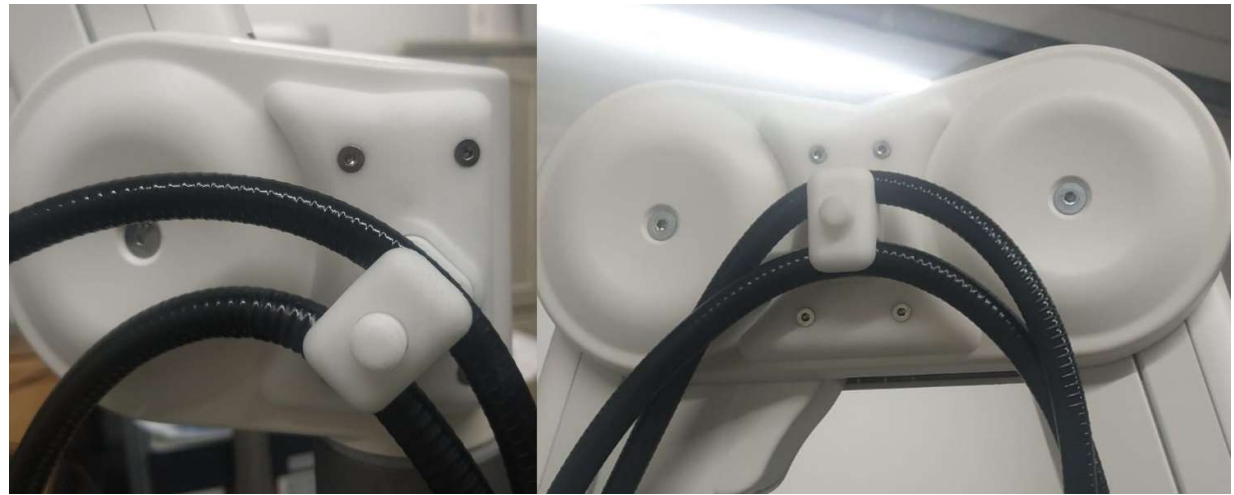

Abbildung 15: Kabel im Kameraarm befestigt

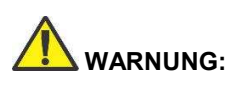

WARNUNG: Verwenden Sie den mechanischen Kameraarm QUEST SPECTRUM® nicht mit dem QUEST SPECTRUM® Laparoskop.

### 8.8 PIN-code

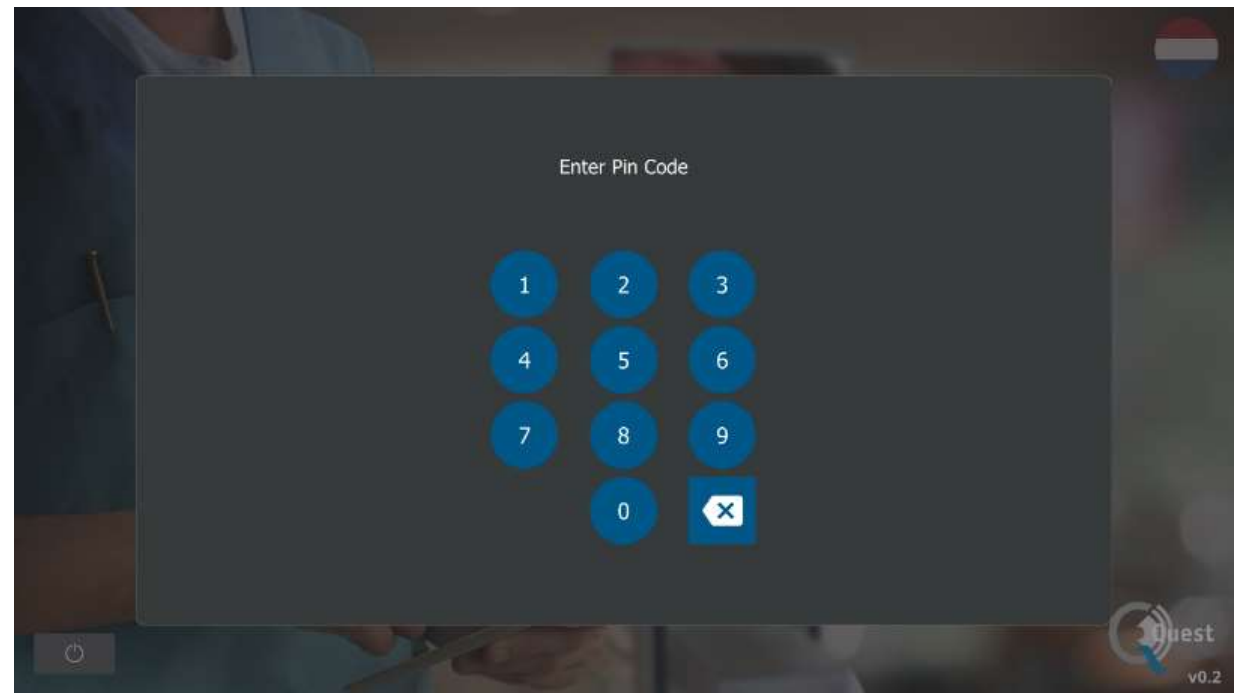

Abbildung 16: PIN-code

Jeder Chirurg erhält einen persönlichen vierstelligen PIN-Code. Dieser PIN-Code wird angefordert, wenn Sie auf den "Fallmanager" und die "Einstellungen" zugreifen möchten. Zunächst muss der richtige Chirurg ausgewählt werden. Danach muss der korrekte PIN-Code des Chirurgen eingegeben werden (siehe Abbildung 16: PIN-code).

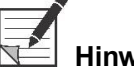

 Hinweis: Bitte beachten Sie, dass ein Chirurg niemals angemeldet werden kann. Jedes Mal, wenn ein Benutzer auf den "Fallmanager" oder die "Einstellungen" zugreifen möchte, wird der PIN-Code angefordert. Es wird nicht empfohlen, den PIN-Code an Dritte weiterzugeben.

### 8.9 Fallmanager

Alle aufgenommenen Aufzeichnungen werden im "Fallmanager" gespeichert. Den Case Manager finden Sie auf der Homepage (siehe Abbildung 6: Startbildschirm). Nach Auswahl des Symbols "Fallmanager" muss ein Chirurg ausgewählt werden. Der Zugriff auf die Aufzeichnungen kann nur durch Eingabe des persönlichen PIN-Codes des Chirurgen erfolgen. Nach Eingabe des Codes wird eine Schnittstelle wie in Abbildung 17 angezeigt. Jetzt kann auf alle vom Chirurgen aufgenommenen Aufzeichnungen und Schnappschüsse zugegriffen werden. Alle Schnappschüsse und Aufzeichnungen können nach Datum gefiltert werden, indem Sie das Kalendersymbol auswählen. Die Suchleiste kann auch verwendet werden, um beispielsweise einen bestimmten Patienten zu suchen.

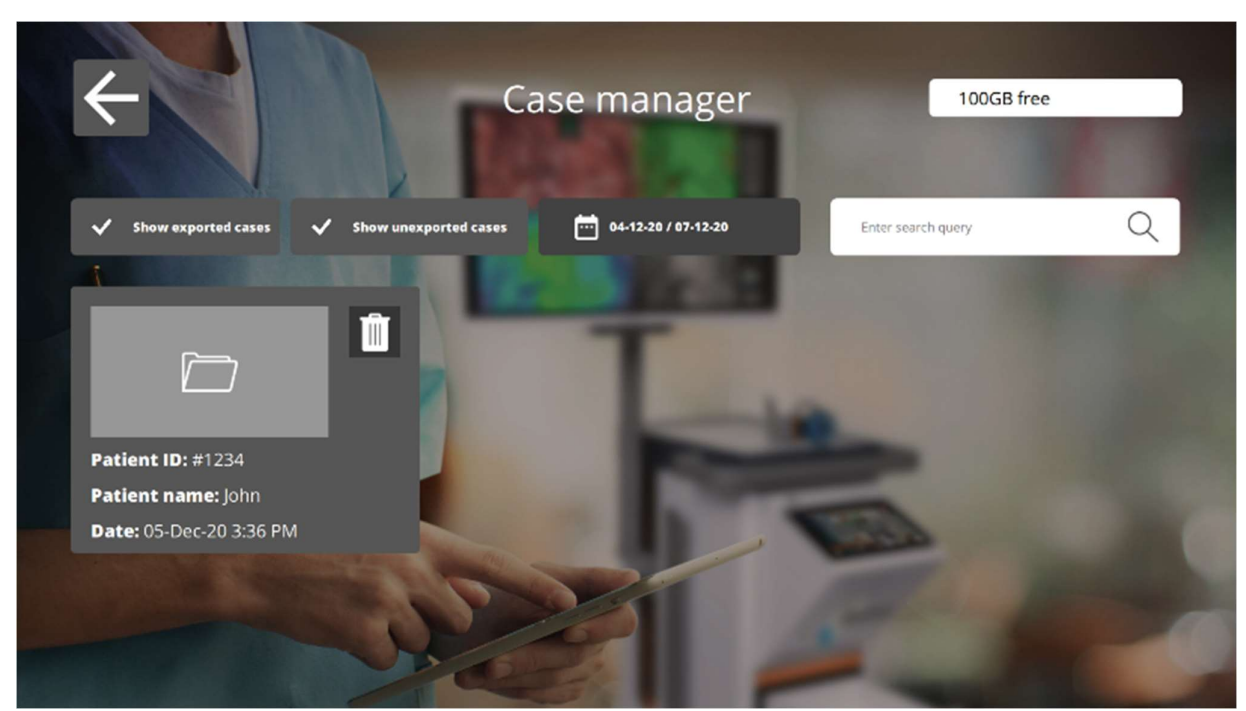

Abbildung 17: Fallmanager

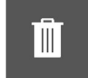

#### Löschen

Durch Auswahl dieses Symbols können Aufzeichnungen und Schnappschüsse gelöscht werden.

## $\mathbf{z}$

#### Export

Wenn Sie eine Aufnahme oder einen Schnappschuss exportieren möchten, sollte dieses Symbol ausgewählt werden. Nachdem Sie dieses Symbol ausgewählt haben, muss das richtige Gerät ausgewählt werden, und der gesamte Inhalt kann auf dieses Gerät exportiert werden. Geräte können über die USB-Anschlüsse des IPC angeschlossen werden.

### 8.10 Einstellungen

Nach Auswahl des Einstellungssymbols auf der Startseite (siehe Abbildung 6) wird eine Benutzeroberfläche ähnlich Abbildung angezeigt. Der Benutzer hat zwei Zugriffsoptionen:

- Greifen Sie auf die Einstellungen des Chirurgen zu (indem Sie den Chirurgen auswählen und den richtigen PIN-Code eingeben, siehe 8.7).
- Greifen Sie auf die Einstellungen des technischen Personals zu (siehe Abbildung und Abbildung 10 sowie weitere Erläuterungen unten).

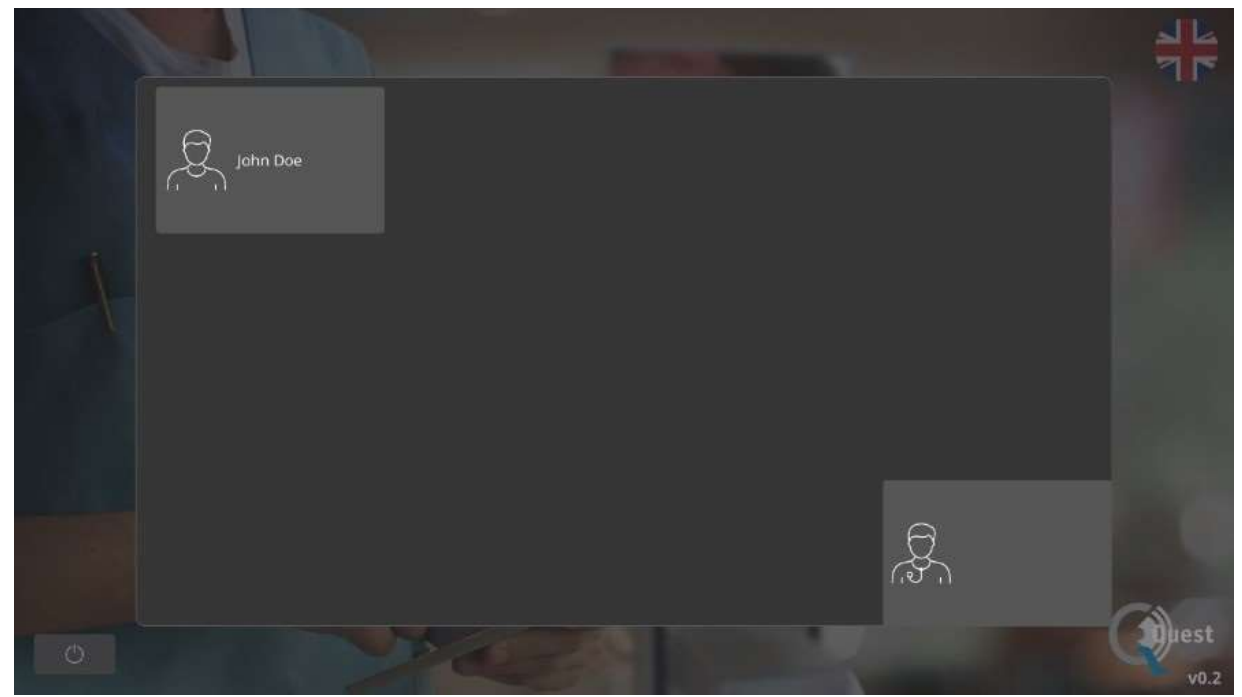

Abbildung 18: Einstellungen

#### Technische Serviceeinstellungen

Wenn Sie nach Auswahl der Option Technischer Service den richtigen PIN-Code eingegeben haben, wird eine in Abbildung gezeigte Schnittstelle angezeigt. Eine Erklärung zu den Einstellungsoptionen finden Sie unten.

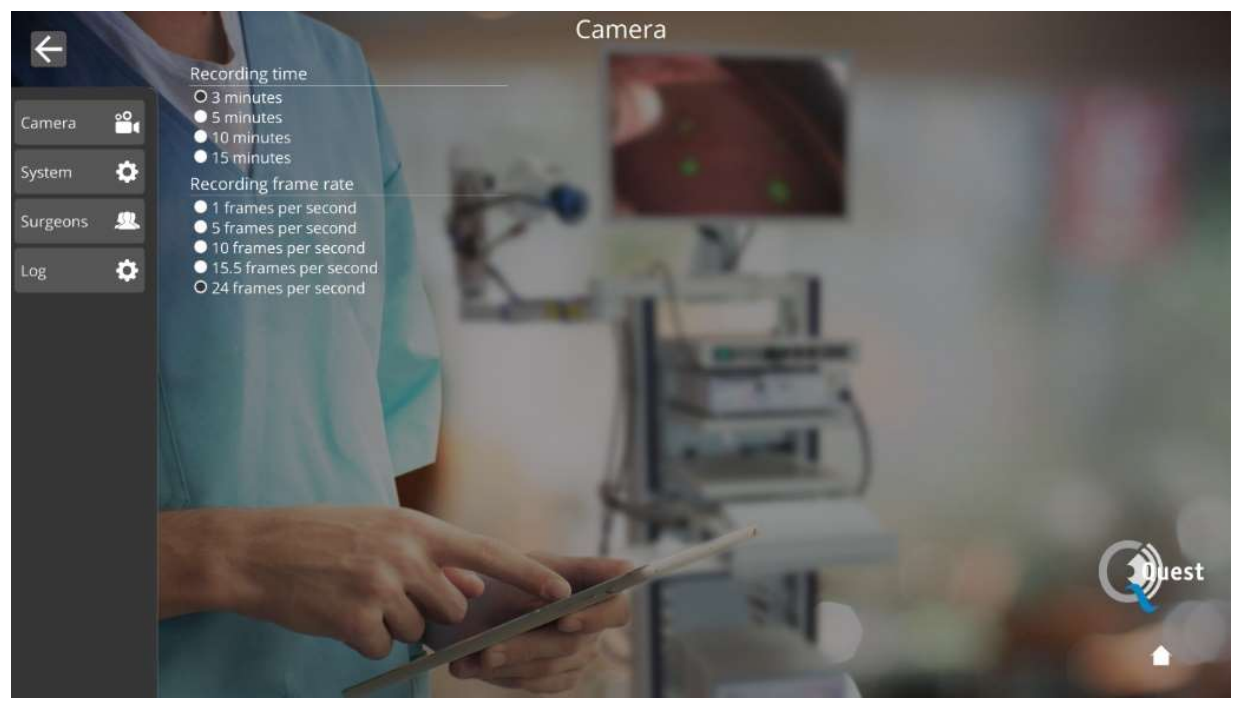

Abbildung 19: Technische Serviceeinstellungen

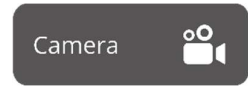

Durch Auswahl dieses Symbols können die Aufnahmezeit und die Bildrate während der Aufnahme an die Vorlieben des Benutzers angepasst werden.

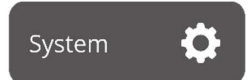

Die Sprach- und PIN-Code-Einstellungen können durch Auswahl dieses Symbols geändert werden.

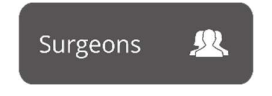

Wenn Sie sich einen Überblick über alle registrierten Chirurgen verschaffen möchten, sollte dieses Symbol ausgewählt werden.

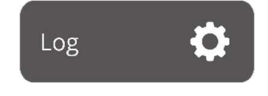

Nach dem Drücken dieses Symbols wird ein Protokoll aller Aktivitäten angezeigt. Das Protokoll enthält Zeitstempel der Aktivitäten und Namen der aktiven Benutzer.

#### Einstellungen des Chirurgen

Nachdem Sie den Chirurgen und den richtigen PIN-Code ausgewählt haben, wird eine Schnittstelle wie in Abbildung 10 angezeigt.

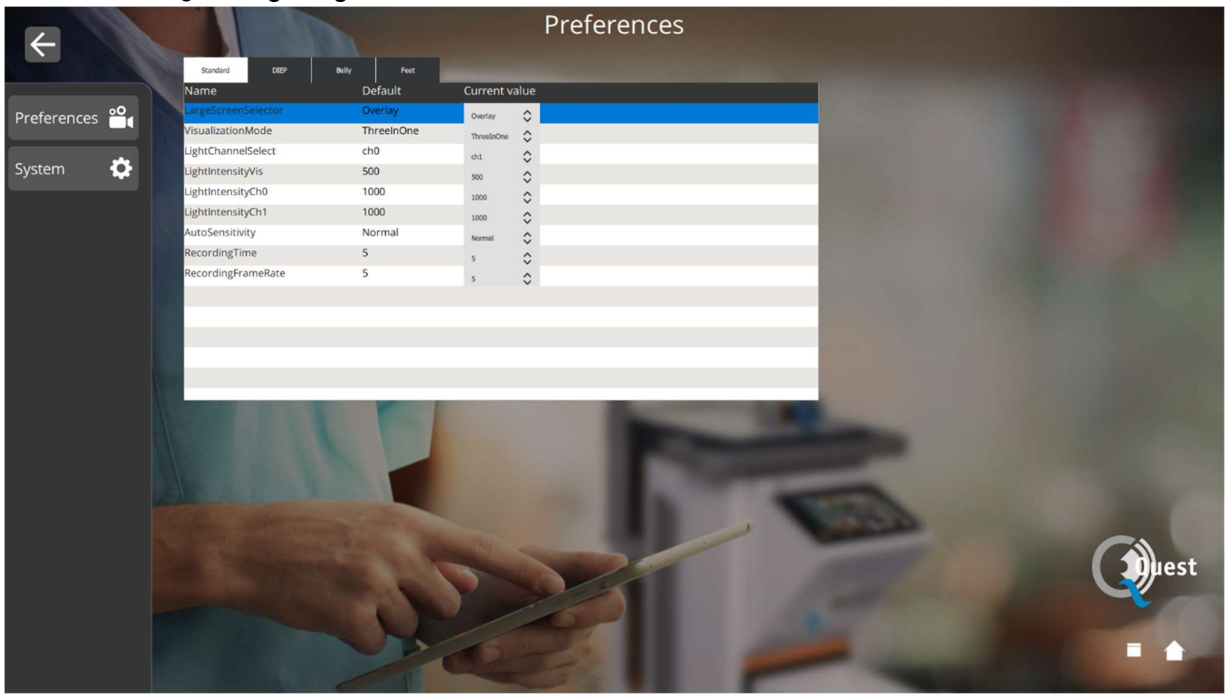

Abbildung 10 Einstellungen des Chirurgen

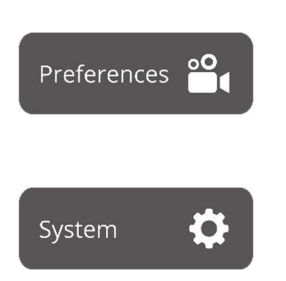

Durch Auswahl dieses Symbols können die Einstellungen an die Vorlieben des Chirurgen angepasst werden. Es wird empfohlen, nicht viel zu ändern. Standardmäßig wurden die besten Einstellungen festgelegt.

Die Sprach- und PIN-Code-Einstellungen können durch Auswahl dieses Symbols geändert werden.

### 8.11 Hilfe

Das Hilfesymbol auf der Startseite kann ausgewählt werden, wenn Probleme mit dem System auftreten (siehe Abbildung ). Es wird empfohlen, zunächst zu versuchen, das Problem mithilfe des Anhangs zur Fehlerbehebung zu lösen (siehe Anhang A: Fehlerbehebung). Wenn weiterhin Probleme auftreten, sollte das Hilfesymbol ausgewählt werden. Nach Auswahl dieses Symbols wird eine Oberfläche wie in Abbildung 9 angezeigt, die alle Kontaktdaten enthält, um Hilfe zu erhalten. Je nachdem, in welchem Land sich der Benutzer befindet, werden unterschiedliche Kontaktdaten benötigt. Diese Informationen können durch Auswahl des richtigen Landes auf der linken Seite des Bildschirms abgerufen werden.

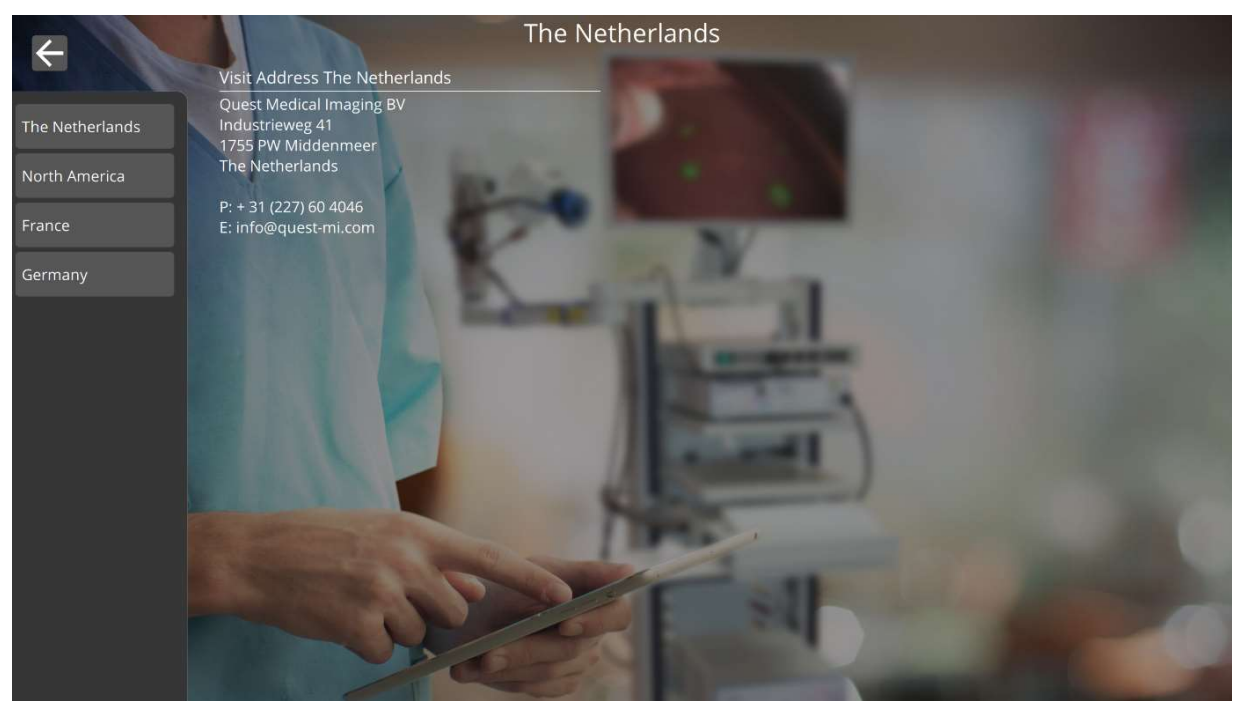

Abbildung 21: Hilfe

### 9 Reinigung, Desinfektion und Sterilisierung

### 9.1 Reinigung des Gerätes

#### Reinigung:

- Verwenden Sie zur Reinigung ein weiches, fusselfreies Stofftuch. Achten Sie darauf, dass keine Reinigungsflüssigkeiten eindringen, da Flüssigkeiten die Elektronik beschädigen könnten. Ein sanftes Reinigungsmittel darf eingesetzt werden.
- Wischen Sie das System mit einem trockenen, fusselfreien Tuch sauber.
- Wischen/reinigen Sie den Monitor nicht. Reinigen Sie den Monitorbildschirm nur mit speziellen LCD-Display-Tüchern.

Desinfektion:

 Reinigen Sie die Quest Spectrum® 3 mit einem weichen, fusselfreien, mit 70 % Isopropylalkohol befeuchtetem Tuch.

Das Außengehäuse des Gerätes besteht aus pulverbeschichteten Materialien oder eloxiertem Aluminium.

#### 9.2 Sterilisieren

Für Laparoskope und deren Lichtleiter lassen sich die gängigen Sterilisierungsmethoden anwenden. Für die Sterilität der Laparoskope und Glasfaserkabel ist die Betriebsstätte verantwortlich.

Anweisungen zur Reinigung und Sterilisation Ihres Laparoskops und der Glasfaserkabel finden sich in der Bedienungsanleitung.

# VORSICHT: Sterilisieren Sie die Linse mit dem Ringlicht nicht.

#### 9.3 Wartung

Die Quest Spectrum® 3 hat keine Wartungsteile. Jährliche vorbeugende Inspektion oder Wartung ist erforderlich.

Kontaktieren Sie Quest Medical Imaging zur Durchführung sämtlicher Reparatur-, Wartungs- oder Service-Arbeiten.

## 10 Anhang A: Fehlerbehebung

### 10.1 Fehlerbehebung

Tabelle 8 Fehlerbehebung Übersicht

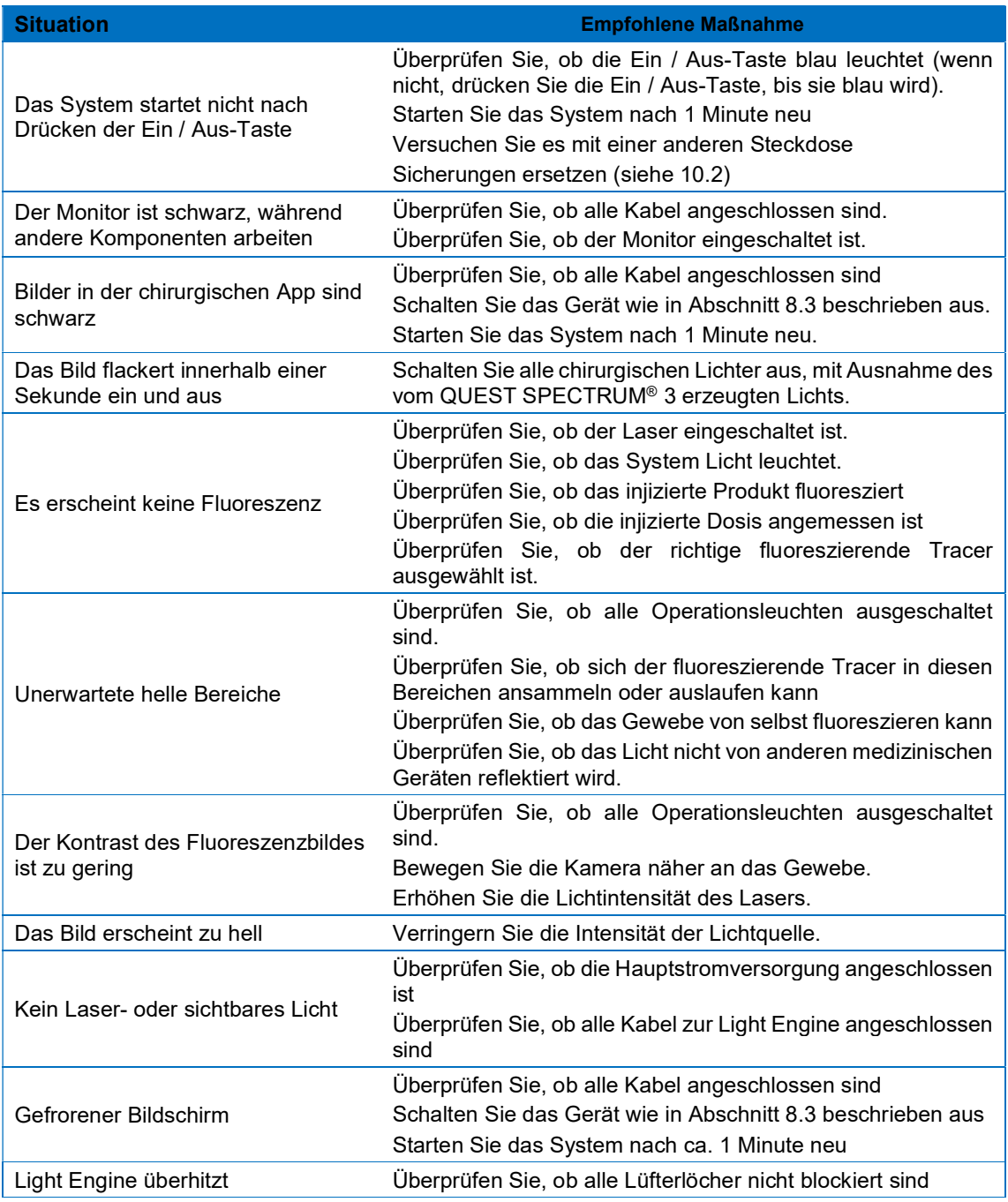

### 10.2 Vorgehen beim Ersetzen von Sicherungen

#### 10.2.1 Sicherungen obere Anschlussleiste

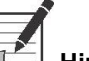

 Hinweis: Muss eine Sicherung ersetzt werden, stellen Sie sicher, dass beide Sicherungen in einem Arbeitsgang ausgetauscht werden.

Vorgehen zum Ersetzen von Sicherungen: Schrauben Sie die Sicherungsfassung an der Frontplatte wie in Abbildung gezeigt ab.

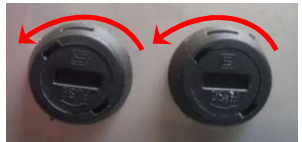

Abbildung 22: Ersetzen von Sicherungen

Ziehen Sie die Sicherung aus dem Sicherungshalter (siehe Abbildung ) und ersetzen Sie sie durch neue Sicherungen wie in Anhang D gezeigt.

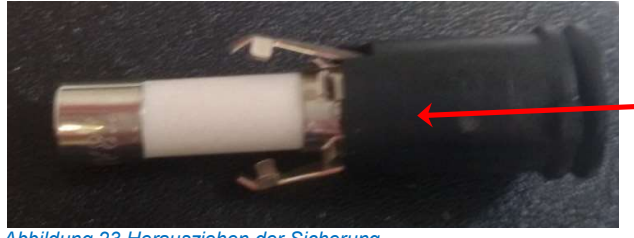

Abbildung 23 Herausziehen der Sicherung

Schrauben Sie den Sicherungshalter wieder ein.

## 11 Anhang B: Technische Daten

#### Tabelle 9 Technische Daten

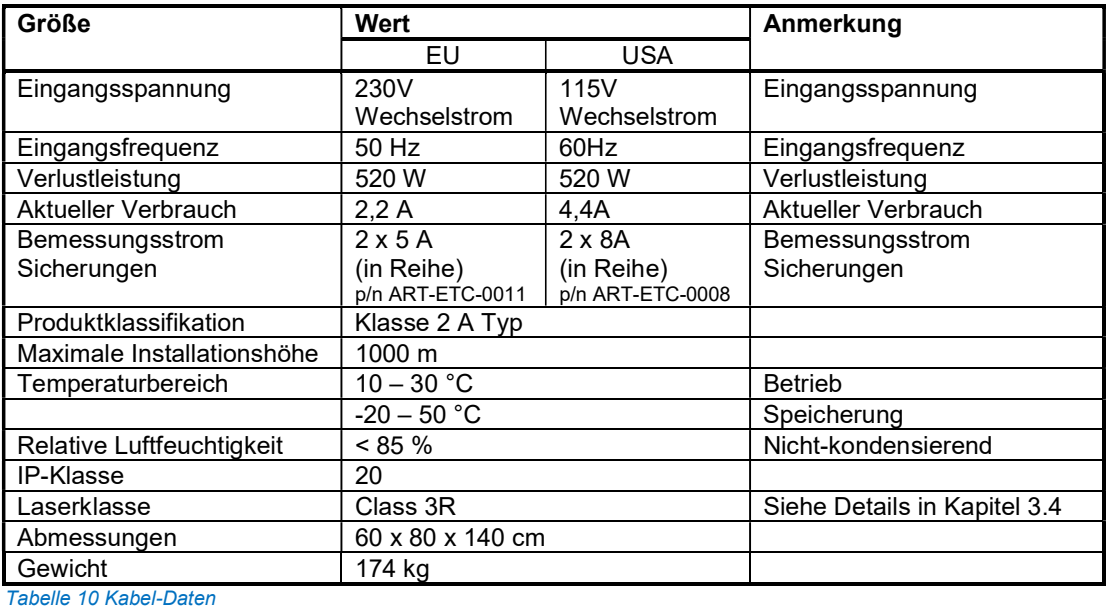

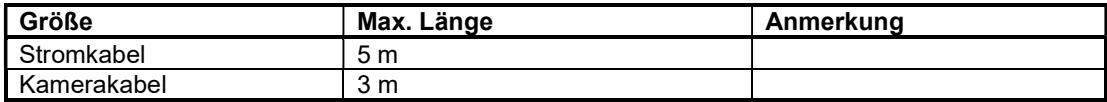

### 12 Anhang C: EMC und Umweltsicherheit

Die Quest Spectrum® 3 wurde auf Grenzwerte elektromagnetischer Kompatibilität (EMC) für medizinische Geräte nach IEC/EN 60601-1-2:2007 getestet und erfüllt diese Anforderungen. Diese Grenzwerte wurden festgelegt, um angemessenen Schutz vor schädlichen Interferenzen in typischen medizinischen Anordnungen zu gewährleisten. Die Quest Spectrum® 3 hat keine wesentlichen Leistungsmerkmale im Sinne der Normen in IEC 60601-1 und ISO14971.

### 12.1 Elektrische Medizingeräte

Elektrische Medizingeräte erfordern besondere Vorsichtsmaßnahmen mit Blick auf elektromagnetische Kompatibilität und müssen unter Beachtung dieser Anweisungen installiert und betrieben werden. Es besteht die Möglichkeit, dass hohe Pegel an ausgestrahlten oder geführten elektromagnetischen Radiofrequenz-Interferenzen (EMI) von tragbaren und mobilen HF-Kommunikationsgeräten oder anderen starken, nah gelegenen Radiofrequenzquellen zu Unterbrechungen der Leistung des bildgebenden Systems führen. Anzeichen für eine Unterbrechung können sein: Verschlechterung oder Verzerrung von Bildern, Lesefehler, Aussetzen des Gerätebetriebes oder andere Funktionsfehler. Tritt ein solcher Fall ein, untersuchen Sie den Standort, um die Quelle(n) der Unterbrechung zu ermitteln und treffen Sie folgende Maßnahmen, um deren Wirkung auszuschalten.

- Schalten Sie die umliegenden Geräte an und aus, um zu ermitteln, welches Gerät/welche Geräte die Störung verursachen.
- Stellen Sie Interferenzen verursachende Geräte an einem anderen Ort auf oder richten Sie sie anders aus.
- Erhöhen Sie den Abstand zwischen Interferenzen verursachenden Geräten und Ihrem bildgebenden System.
- Management der Nutzung von Frequenzen in der Nähe von Ultraschallsystem-Frequenzen.
- Entfernen Sie stark auf elektromagnetische Interferenzen ansprechende Geräte.
- Senkung der Leistung interner Quellen, die im Einflussbereich des Gebäudes liegen (wie z.B. Paging-Systeme).
- Isolieren Sie zu elektromagnetischer Interferenz neigende Geräte.
- Machen Sie das klinische Personal über potenzielle, durch elektromagnetische Interferenz verursachte Probleme aufmerksam.
- Eliminieren oder senken Sie elektromagnetische Interferenzen mit technischen Lösungen (wie z.B. Abschirmungsmaßnahmen).
- Einschränken der Verwendung von persönlichen Kommunikationsgeräten (Handys, Computers) im Bereich von Geräten, die auf EMI reagieren.
- Teilen Sie relevante EMI-Informationen mit Anderen, vor allem bei der Abwägung der Anschaffung von Neugeräten, die elektromagnetische Interferenzen verursachen könnten.
- Anschaffung von medizinischen Geräten, die die IEC 60601-1-2 EMC-Norm erfüllen (EMI-Störfestigkeit: 3 V/Meter, Begrenzen des Interferenzpegels auf 0,0014 V/Meter).
- Den Potenzialausgleichsleiter immer nach 60601-1-Norm verwenden und anschließen.

#### 12.2 Elektrostatische Entladung

Elektrostatische Entladung, auch elektrostatische Ableitung (englische Abkürzung: ESD) genannt, ist ein natürliches Phänomen. Zu ESD kommt es häufig in Umgebungen mit geringer Feuchtigkeit, die ihrerseits durch Heizungen oder Klimaanlagen verursacht werden können. Elektrostatische Ableitung ist die Entladung elektrischer Energie von einem aufgeladenen Körper auf einen weniger oder nicht aufgeladenen Körper. Die Heftigkeit der Entladung kann ausreichend sein, um einen Wandler oder ein bildgebendes System zu beschädigen. Folgende Schutzmaßnahmen können helfen, elektrostatische Entladungen zu senken: Besprühen von Teppichen und Linoleumböden mit Antistatik-Spray, Verlegen antistatischer Matten.

#### 12.3 Allgemeine Hinweise und Vorteile des Potenzialausgleichs

Die Spannung eines Leiters oder Körpers zur Erde wird als dessen "Potenzial" bezeichnet. Die Erde ist elektrisch neutral und weist daher ein Potenzial von Null auf. Die Messgröße für Potenzial ist Volt. Das Potenzial eines Leiters oder Körpers ist gleich "Null" (Erdpotenzial), wenn er leitend mit der Erde verbunden ist. Durch Schäden an der Isolierung kann es sein, dass Spannungen auf nicht zum Servicekreislauf gehörende Metallteile übergehen. Dies baut zwischen den Metallteilen Potenziale auf, die für den Menschen gefährlich sein können. Berührt ein Mensch dann zwei verschiedene Metallteile zugleich – z.B. ein elektrisches Gerät und eine Wasserleitung –, fungiert er als Brücke zwischen den vorhandenen Potenzialen, und der Strom durchfließt seinen Körper. Der Fluss des elektrischen Stroms durch einen menschlichen Körper könnte tödlich sein. Gegenmaßnahme: ein Potenzialausgleich auf Nullpotenzial. Ein Potenzialausgleich lässt sich somit als zusätzliche Erdung betrachten (die die normale Erdung in Stromkabeln ergänzt) und verbessert den Sicherheitsstandard medizinischer Geräte und Systeme. Weiterer Vorteil eines Potenzialausgleichs: die Metallgehäuse aller vorhandenen Geräte eines medizinischen Systems bekommen dasselbe Spannungspotenzial. Verschiedene Spannungspotenziale an Gehäusen könnten die Messungen bei medizinischen Diagnosen verfälschen, da Unterschiede beim Spannungspotenzial der medizinischen Geräte in einem System die Spannungsmessungen (EKG, EMG etc.) am menschlichen Körper stören würden. Der Potenzialausgleich ist somit also auch wichtig für korrekte und gültige Messungen.

### 13 Anhang D: Erklärung des Herstellers

Das System ist für den Einsatz im in den folgenden Tabellen beschriebenen elektromagnetischen Umfeld konzipiert. Um eine optimale Einsatzfähigkeit zu gewährleisten, stellen Sie sicher, dass das System in den in diesen Tabellen beschriebene Umgebungen verwendet wird. Tabelle 11 Leitlinien und Herstellererklärung – Elektromagnetische Emissionen

#### Leitlinien und Herstellererklärung – Elektromagnetische Emissionen

Die Quest Spectrum® 3 ist für die Verwendung im nachstehend beschriebenen, elektromagnetischen Umfeld konzipiert. Kunden oder Benutzer der Quest Spectrum® 3 sollten sicherstellen, dass diese in folgender Umgebung eingesetzt wird:

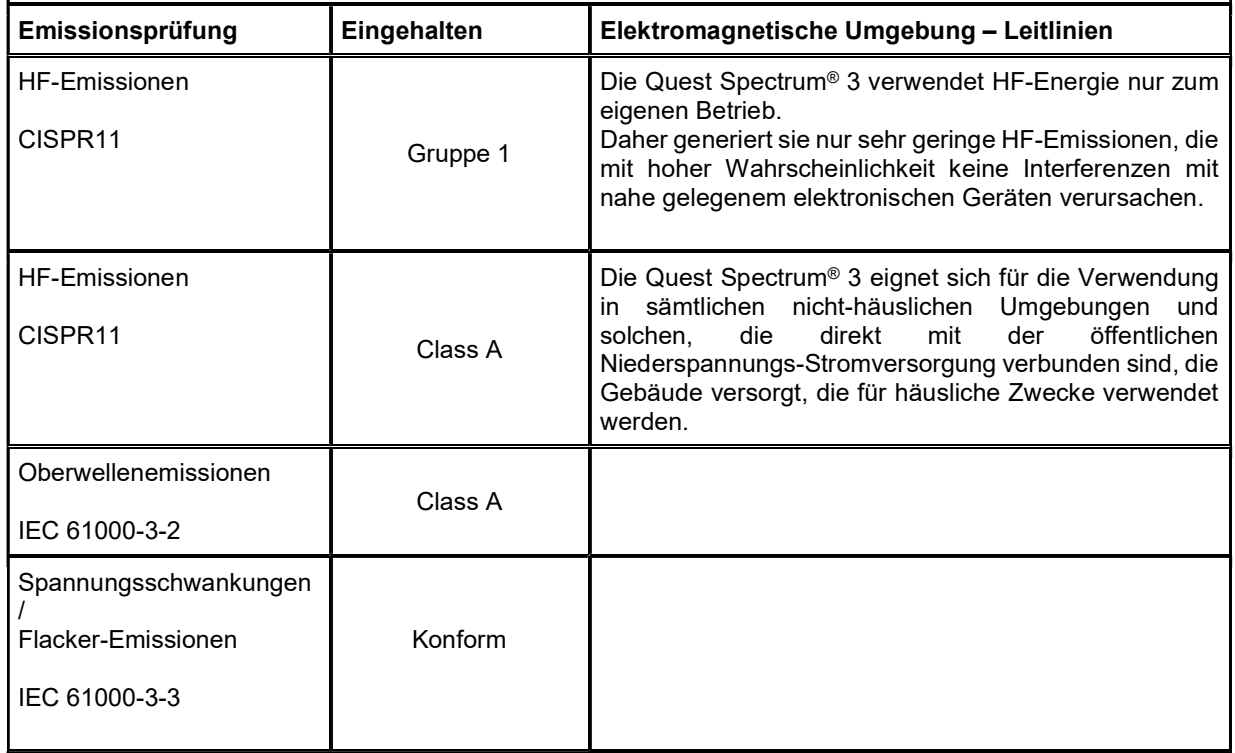

#### Tabelle 12 Leitlinien und Herstellererklärung – Elektromagnetische Störfestigkeit

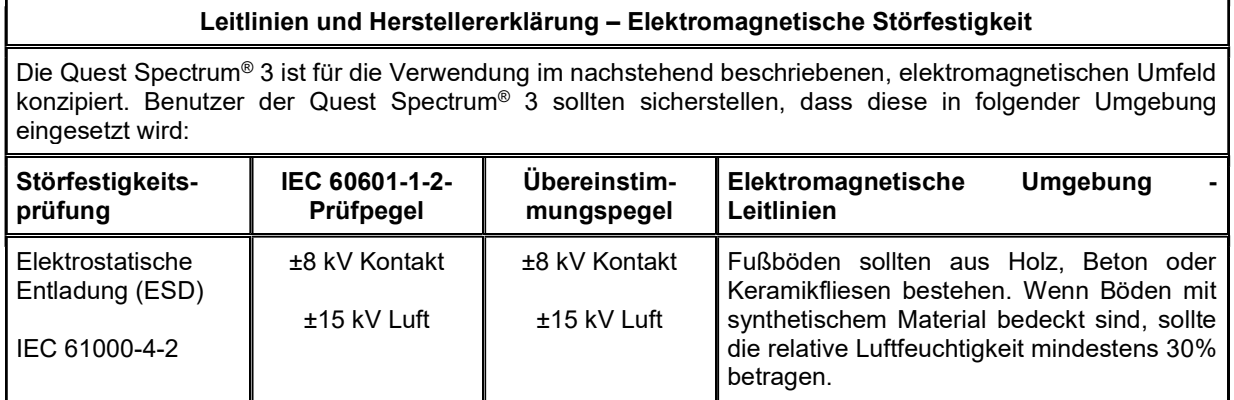

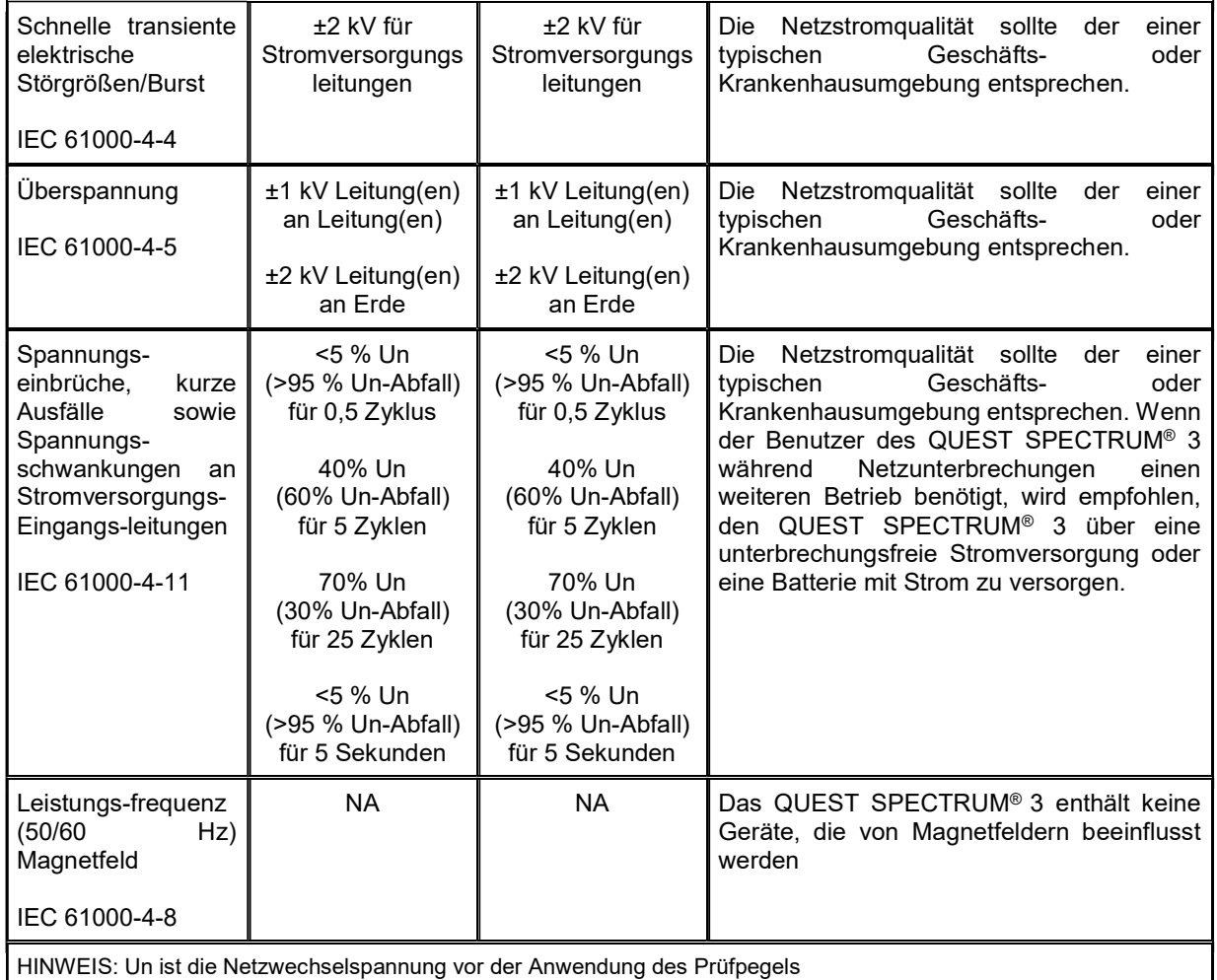

#### Tabelle 13 Guidance and Manufacturer's declaration-electromagnetic immunity

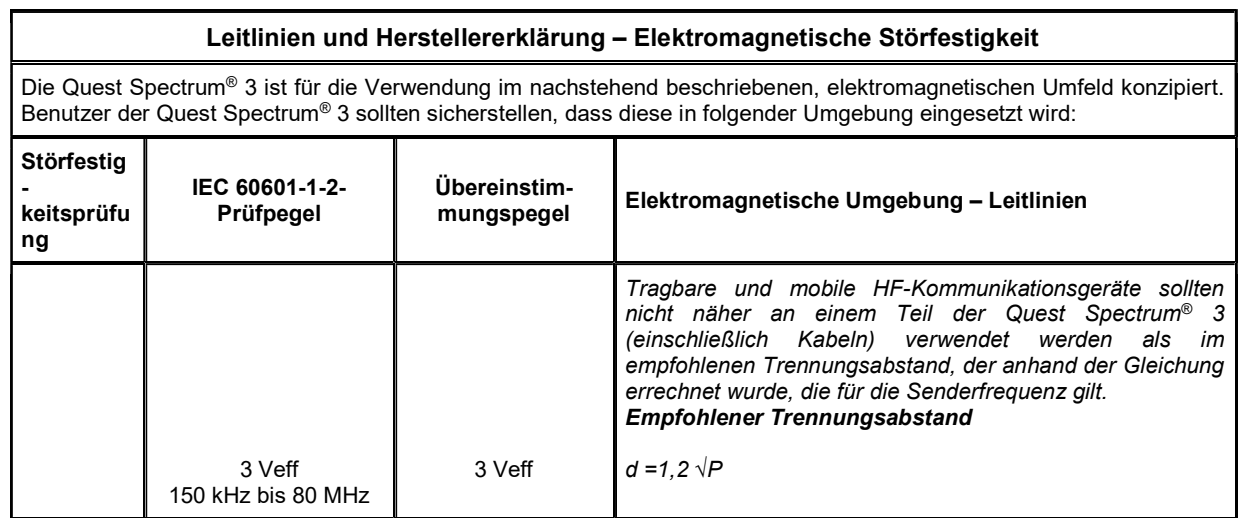

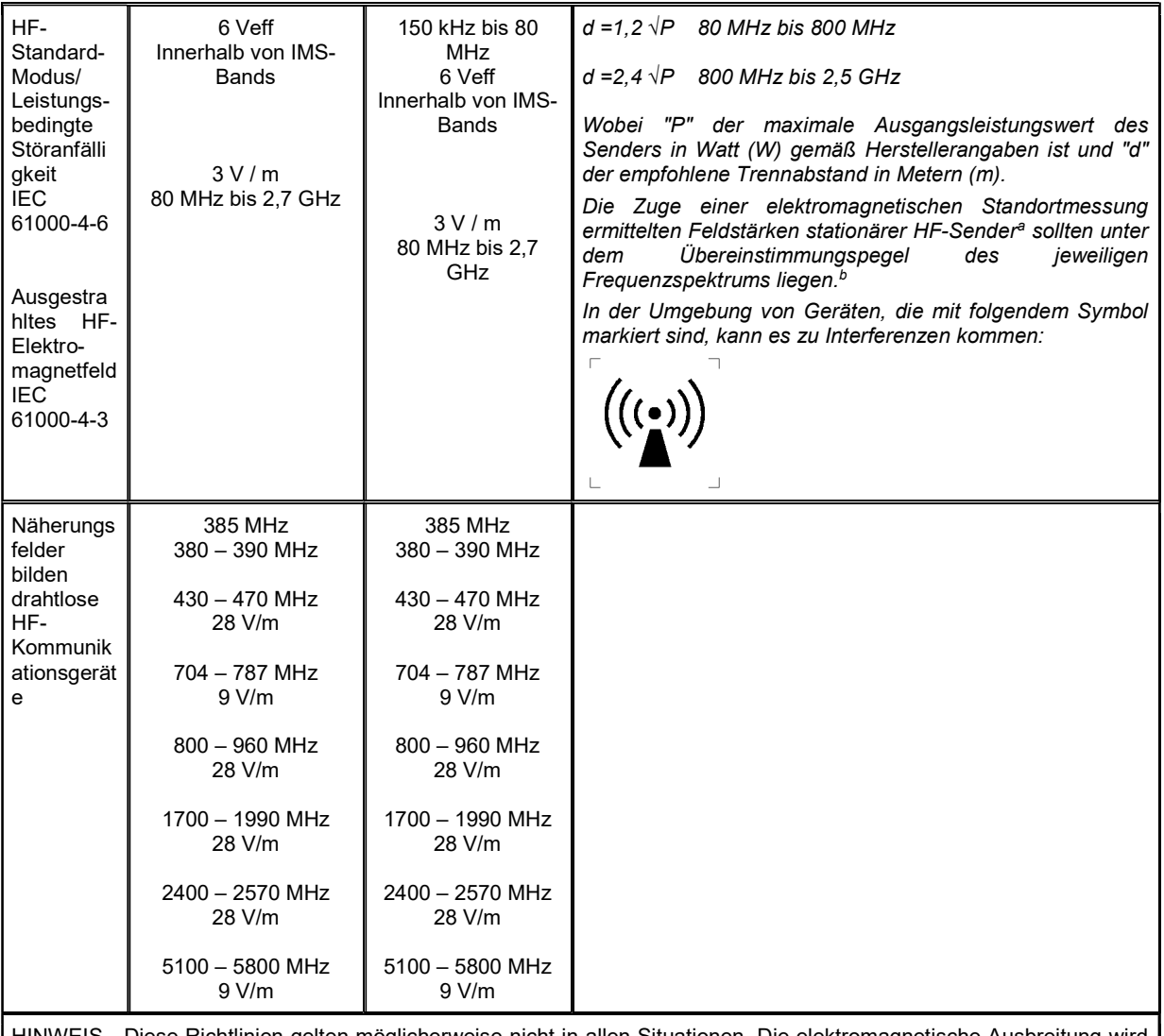

HINWEIS Diese Richtlinien gelten möglicherweise nicht in allen Situationen. Die elektromagnetische Ausbreitung wird durch Absorption und Reflexion von Strukturen, Objekten und Personen beeinflusst.

a Feldstärken von festen Sendern wie Basisstationen für Radio- (Mobilfunk- / Schnurlostelefone) und Landmobilfunkgeräte, Amateurfunk-, AM- und FM-Radiosendungen und Fernsehsendungen können theoretisch nicht genau vorhergesagt werden. Zur Beurteilung der elektromagnetischen Umgebung aufgrund fester HF-Sender sollte eine elektromagnetische Standortuntersuchung in Betracht gezogen werden. Wenn die gemessene Feldstärke an dem Ort, an dem das QUEST SPECTRUM® 3 verwendet wird, die oben angegebene HF-Konformitätsstufe überschreitet, sollte das QUEST SPECTRUM® 3 zur Überprüfung des normalen Betriebs eingehalten werden. Wenn eine abnormale Leistung festgestellt wird, sind möglicherweise zusätzliche Maßnahmen erforderlich, z. B. eine Neuausrichtung oder ein Umzug des QUEST SPECTRUM® 3.

Tabelle 14 Leitlinien und Herstellererklärung – Elektromagnetische Störfestigkeit

Empfohlener Trennabstand zwischen tragbaren und mobilen HF-Geräten und der Quest Spectrum® 3

Die Quest Spectrum® 3 ist für die Verwendung in einem elektromagnetischen Umfeld konzipiert, in dem die ausgestrahlten HF-Störungen kontrolliert werden. Kunden oder Benutzer der Quest Spectrum® 3 können zur Vermeidung von elektromagnetischen Interferenzen beitragen, indem sie einen Mindestabstand zwischen tragbaren und mobilen HF-Kommunikationsgeräten (Sendern) und der Quest Spectrum® 3 gemäß folgender Empfehlung einhalten und dabei die maximale Ausgangsleistung der Kommunikationsgeräte beachten.

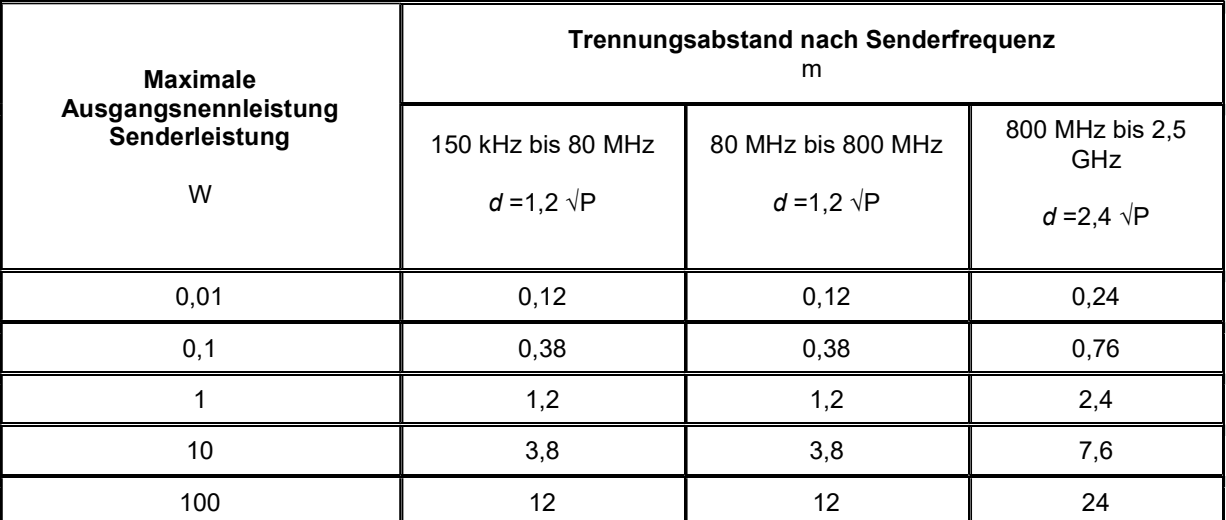

Für Sender mit in obiger Liste nicht verzeichneter maximaler Ausgangsleistung lässt sich der empfohlene Trennabstand d in Metern (m) anhand einer Gleichung abschätzen: Frequenz des Senders, wobei P die maximale Ausgangsleistung des Senders in Watt (W) gemäß Herstellerangaben ist.

HINWEIS 1 Bei 80 MHz und 800 MHz gilt der Trennungsabstand für den höheren Frequenzbereich.

HINWEIS 2 Diese Richtlinien gelten möglicherweise nicht in allen Situationen. Die elektromagnetische Ausbreitung wird durch die Absorption und Reflexion von Strukturen, Gegenständen und Personen beeinflusst.

Tabelle 15 Klassifizierung Quest Spectrum® Capture Suite.

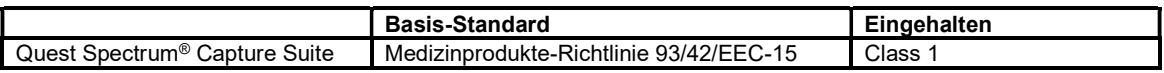

#### Konformitätserklärungen

Manufacturer: Quest Medical Imaging B.V. Industrieweg 41 1775 PW Middenmeer The Netherlands

Wir erklären in unserer alleinigen Verantwortung, dass die Quest Spectrum® 3 die folgende Richtlinie erfüllt:

Richtlinie 93/42/EEC-M5 für Medizinprodukte

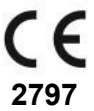

Die einzelnen Komponenten Ihrer Artemis Quest Spectrum® 3 tragen das CE-Kennzeichen. Quest Medical Imaging B.V. erklärt hiermit:

- (a) Wir haben die gegenseitige Kompatibilität der Geräte der Quest Spectrum® 3 im Einvernehmen mit den Anweisungen des Herstellers überprüft und sie im Einvernehmen mit diesen Anweisungen betrieben;
- (b) Wir haben die Quest Spectrum® 3 verpackt und Benutzern relevante Informationen, einschließlich relevanter Anweisungen der Hersteller, zur Verfügung gestellt; und
- (c) Wir haben die gesamte Aktivität geeigneten Maßnahmen zur internen Kontrolle und Inspektion unterzogen.